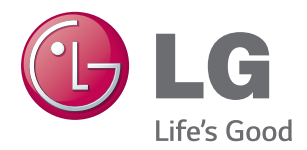

**ENGLISH**

**ENGLISH** 

# OWNER'S MANUAL LED LCD MONITOR

Please read this manual carefully before operating your set and retain it for future reference.

LED LCD MONITOR MODEL

22MP67D 23MP67D 22MP67HQ||23MP67HQ||24MP67HQ||27MP67HQ 22MP67VQ 23MP67VQ 24MP67VQ 27MP67VQ

# **CONTENTS**

### **[LICENSE](#page-2-0)**

#### **[ASSEMBLING AND PREPAR-](#page-3-0)[ING](#page-3-0)**

- [Unpacking](#page-3-0)
- [Parts and buttons](#page-5-0)
- [How to Use the Joystick Button](#page-6-0)
- [Moving and Lifting the Monitor](#page-7-0)
- [Setting up the Monitor set](#page-8-0)
- [Attaching the Stand Base](#page-8-0)
- [Detaching the Stand Base](#page-9-0)
- [Mounting on a table](#page-10-0)
- 11 [Using the cable holder](#page-10-0)
- [Mounting on a wall](#page-12-0)

#### **[USING THE MONITOR SET](#page-13-0)**

- [Connecting to a PC](#page-13-0)
- [D-SUB connection](#page-13-0)
- [DVI-D connection](#page-13-0)
- [HDMI connection](#page-13-0)
- [Connecting to AV Devices](#page-14-0)
- [HDMI connection](#page-14-0)
- [Connecting to External Devices](#page-15-0)
- [Peripheral device connection](#page-15-0)

#### **[INSTALLING THE LG MONI-](#page-16-0)[TOR SOFTWARE](#page-16-0)**

- [Installing The Screen Split](#page-16-0)
- [Installing The LG Color Cloning](#page-18-0)

#### **[CUSTOMIZING SETTINGS](#page-20-0)**

- [Customizing settings](#page-21-0)
- [Menu Settings](#page-21-0)
- [-Quick Settings](#page-21-0)
- 24 - Picture
- [-General](#page-25-0)
- [-Auto Configuration](#page-26-0)
- [-Reset](#page-27-0)
- [-Picture mode](#page-28-0)

#### **[TROUBLESHOOTING](#page-29-0)**

#### **[32 SPECIFICATIONS](#page-31-0)**

- [Preset Modes \(Resolution\)](#page-39-0)
- [Indicator](#page-39-0)

#### **[PROPER POSTURE](#page-40-0)**

[Proper posture for using the Monitor set.](#page-40-0)

#### **[CUD \( COLOR UNIVERSAL](#page-41-0)  [DESIGN\) CERTIFICATION](#page-41-0)**

<span id="page-2-0"></span>22MP67HQ 22MP67VQ 23MP67HQ 23MP67VQ 24MP67HQ 24MP67VQ 27MP67HQ 27MP67VQ

# **LICENSE**

Each model has different licenses. Visit www.lg.com for more information on the license.

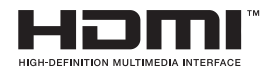

The terms HDMI and HDMI High-Definition Multimedia Interface, and the HDMI logo are trademarks or registered trademarks of HDMI Licensing LLC in the United States and other countries.

The following content is only applied to the monitor which is sold in Europe market and which needs to meet the ErP Directive:

\* This monitor is set to be turned off automatically in 4 hours after you turned on display if there is no adjustment to display.

\* To make this setting be disabled, change the option to 'Off' in OSD menu of "Automatic Standby".

# <span id="page-3-0"></span>**ASSEMBLING AND PREPARING**

# **Unpacking**

Check your product box for the following items. If there are any missing accessories, contact the local dealer where you purchased your product. The illustrations in this manual may differ from the actual product and accessories.

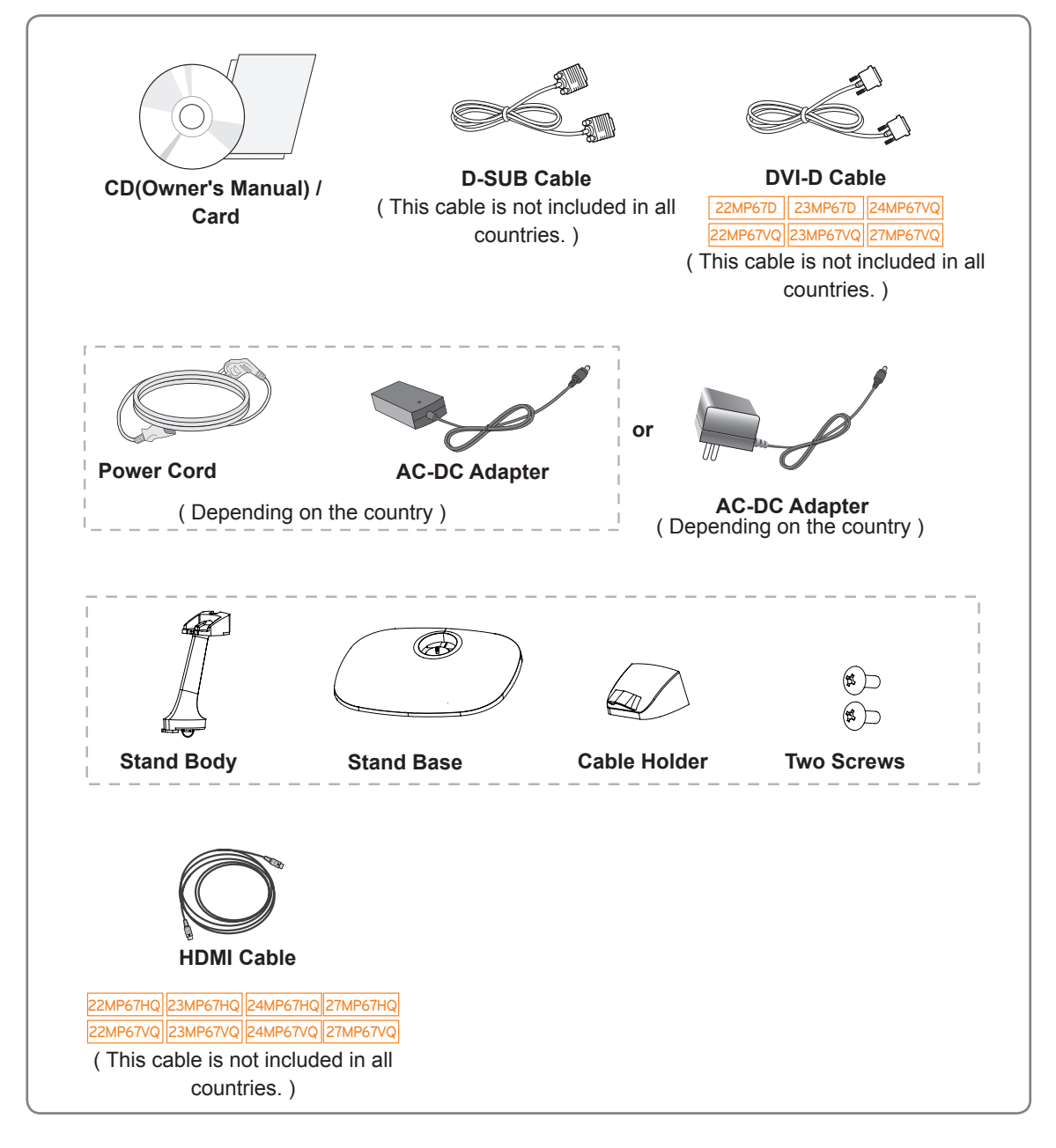

#### **CAUTION**

- Do not use any unapproved accessories to ensure the safety and product life span.
- Any damages or injuries by using unapproved accessories are not covered by the warranty.

#### **NOTE**V

- The accessories supplied with your product may vary depending on the model.
- Product specifications or contents in this manual may be changed without prior notice due to upgrade of product functions.

### <span id="page-5-0"></span>**Parts and buttons**

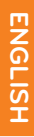

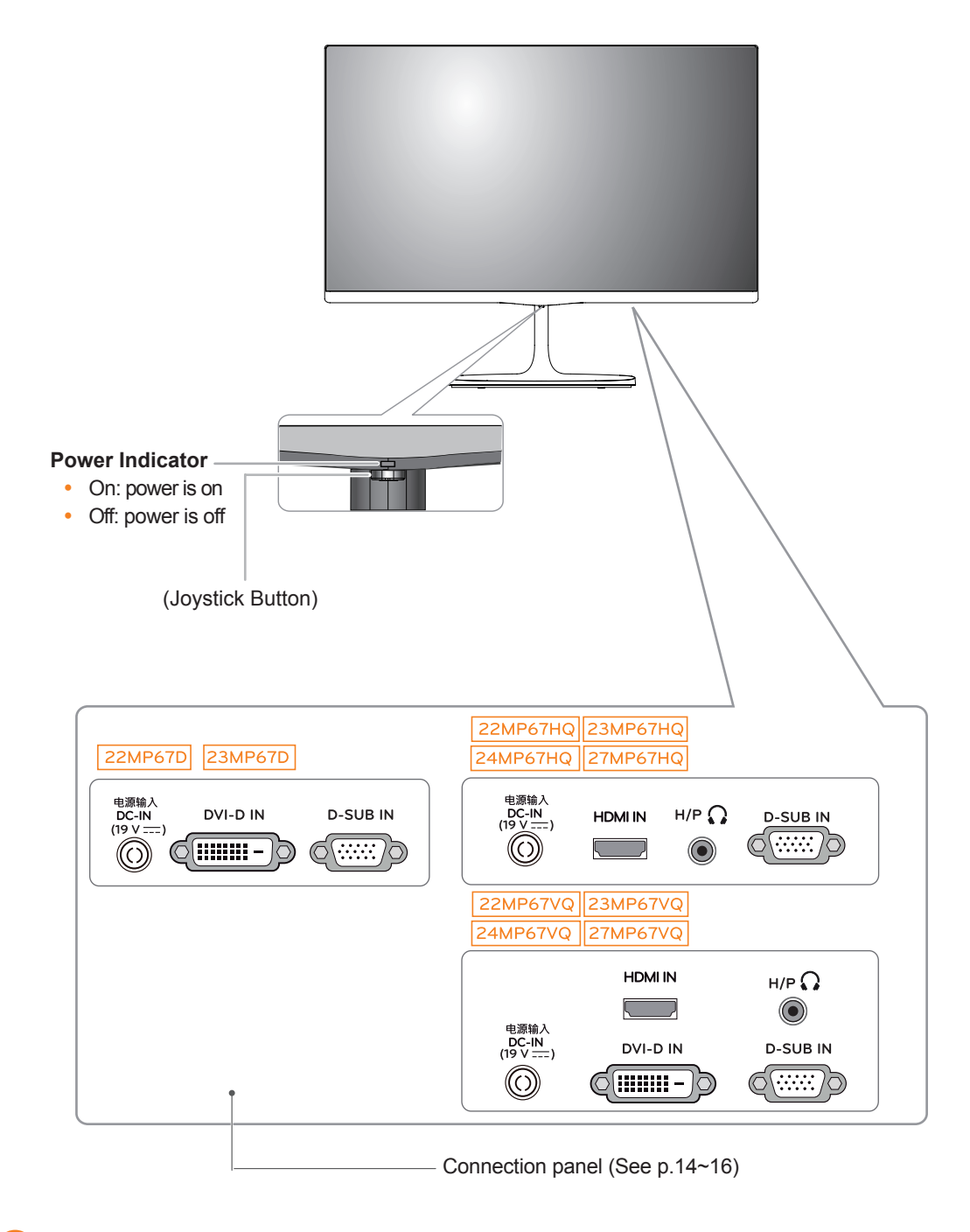

#### **NOTE**

• The joystick button is located at the bottom of the monitor.

### <span id="page-6-0"></span>**How to Use the Joystick Button**

You can easily control the functions of the monitor by pressing the joystick button or moving it left/right with your finger.

#### **Basic Functions**

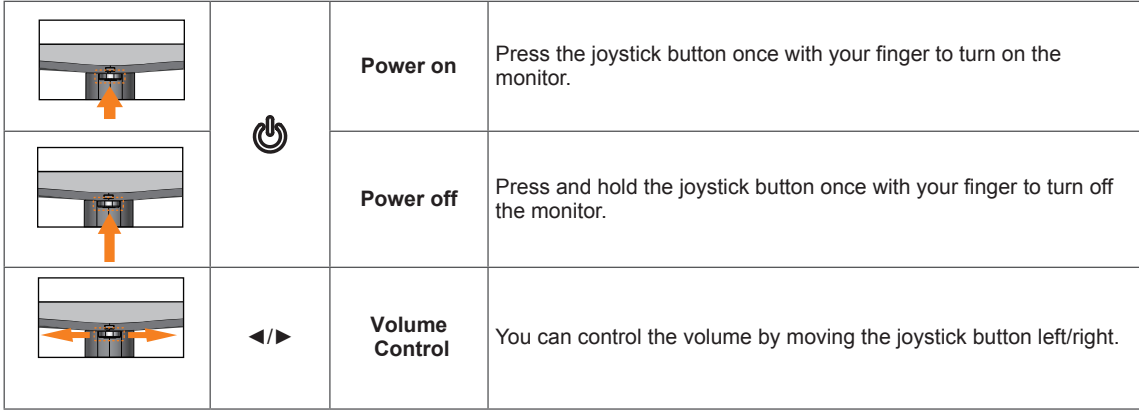

### <span id="page-7-0"></span>**Moving and Lifting the Monitor**

When moving or lifting the monitor, follow these instructions to prevent the monitor from being scratched or damaged and to ensure safe transportation regardless of its shape or size.

- It is advisable to place the monitor in the original box or packing material before attempting to move it.
- Before moving or lifting the monitor, disconnect the power cord and all cables.
- Hold the top and bottom of the monitor frame firmly. Do not hold the panel itself.

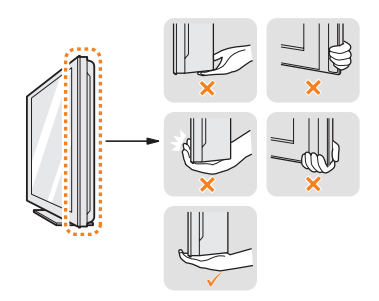

• When holding the monitor, the screen should face away from you to prevent it being scratched.

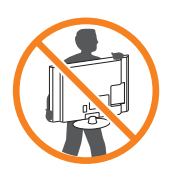

- When moving the monitor, avoid any strong shock or vibrations to the product.
- When moving the monitor, keep it upright, never turn the monitor on its side or tilt it sideways.

### **CAUTION**

• As far as possible, avoid touching the monitor screen. This may result in damage to the screen or some of the pixels used to create images.

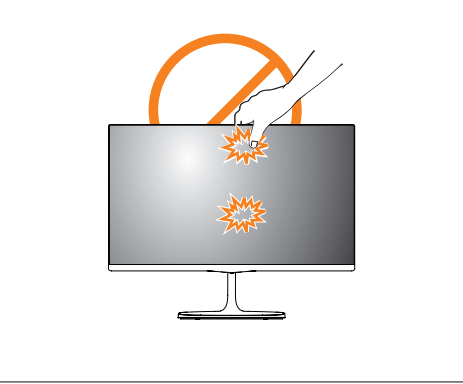

## <span id="page-8-0"></span>**Setting up the Monitor set**

### **Attaching the Stand Base**

1 Place the screen face down.

## **CAUTION**

- To protect the screen from scratches, cover the surface with a soft cloth.
- 2 Check the direction of the stand body (front, back) and then mount the stand body onto the stand hinge.

Tighten two screws into the back of the stand body .

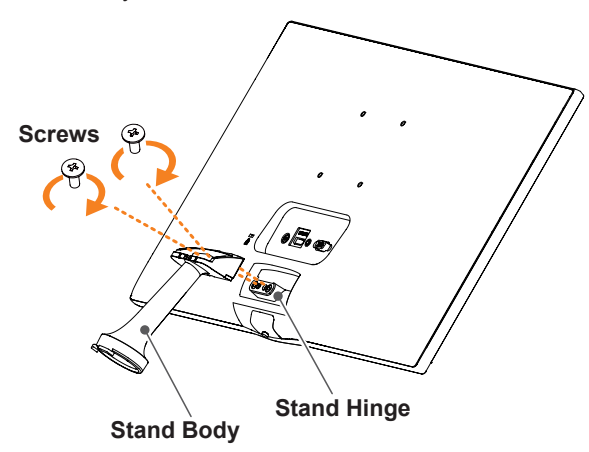

- **1** Insert the **stand base** into the hook of the **stand body**.
	- 2 Tighten the screw to the right.

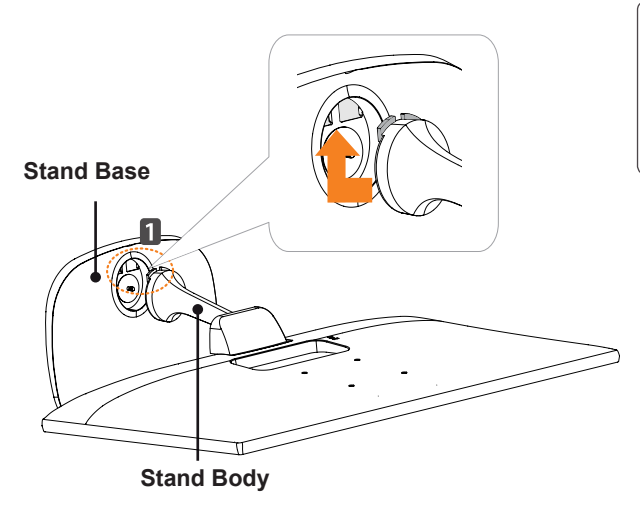

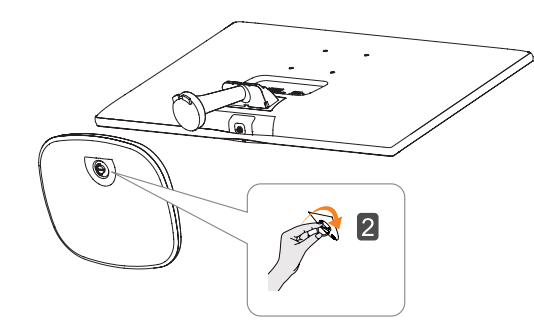

4 Attach the Cable holder.

#### **Cable holder**

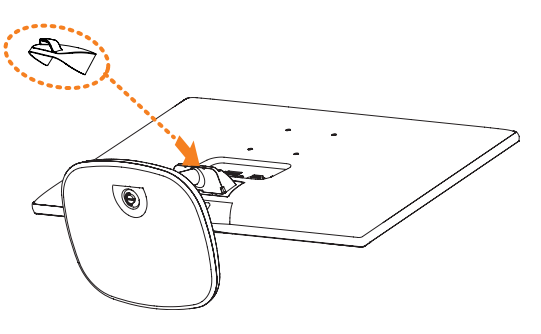

### **CAUTION**

Applying excessive force when tightening the screws may cause damage to the monitor. Damage caused in this way will not be covered by the product warranty.

# **CAUTION**

It may hurt your foot off the stand, so be careful.

#### <span id="page-9-0"></span>**Detaching the Stand Base**

Place the screen face down.

#### **CAUTION**

- To protect the screen from scratches, cover the surface with a soft cloth.
- **2 1** Turn the screw to the left. **2** Pull out the **Stand Base**.

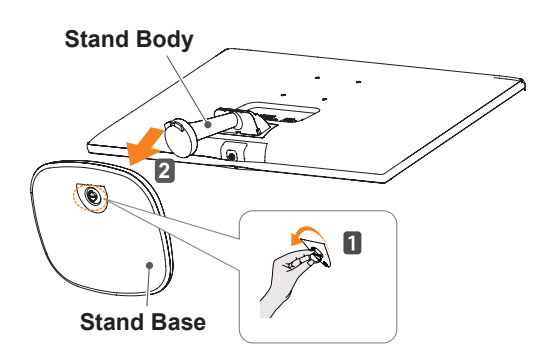

3 As shown in the illustration, put your hand on the right groove of cable holder, pull cable holder out to separate it from the set.

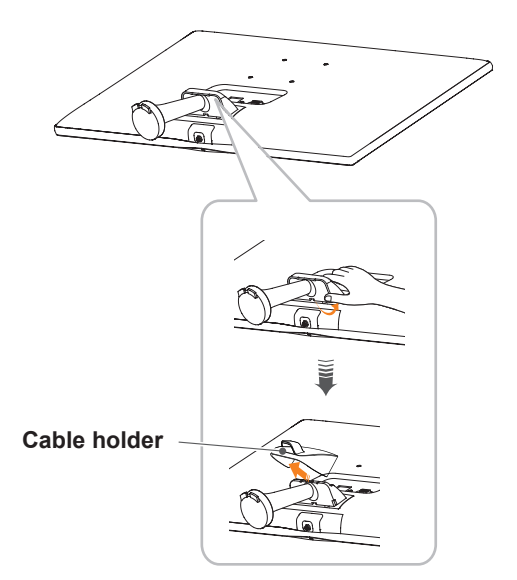

4 Remove the two screws on the back of **stand body.**

 As shown in the illustration, disconnect the **stand body** from the **stand hinge.**

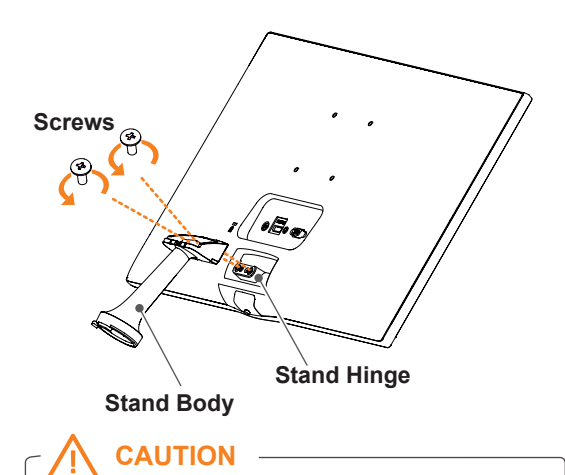

- Illustrations in this document represent typical procedures, so they may look different from the actual product.
- Do not carry the monitor upside down by just holding the stand base. This may cause the monitor to fall off the stand and could result in personal injury.
- When lifting or moving the monitor, do not touch the monitor screen. The force applied to the monitor screen may cause damage to it.
- If you use the monitor panel without the stand base, its joystick button may cause the moni-tor to become unstable and fall, resulting in damage to the monitor or human injury. In addition, this may cause the joystick button to malfunction.

#### <span id="page-10-0"></span>**Mounting on a table**

1 Lift and tilt the Monitor set into its upright position on a table.

Leave a 10 cm (minimum) space from the wall for proper ventilation.

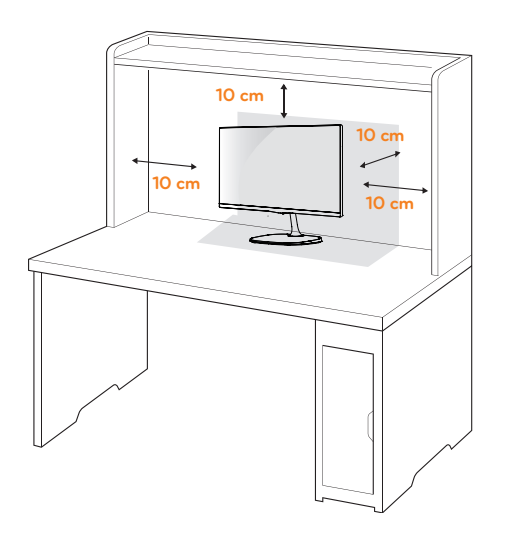

2 Connect the AC-DC Adapter and Power Cord to a wall outlet.

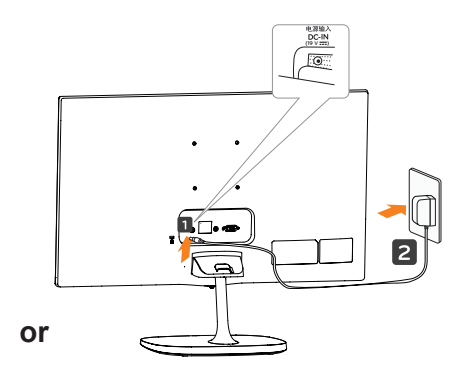

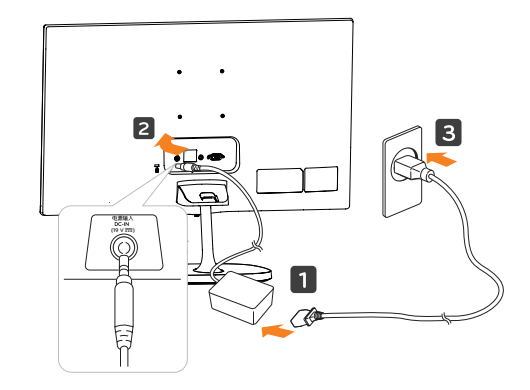

3 Press the joystick button on the bottom of the monitor to turn on the monitor.

# **CAUTION**

Unplug the power cord before moving the Monitor to another location. Otherwise electric shock may occur.

#### **Using the cable holder**

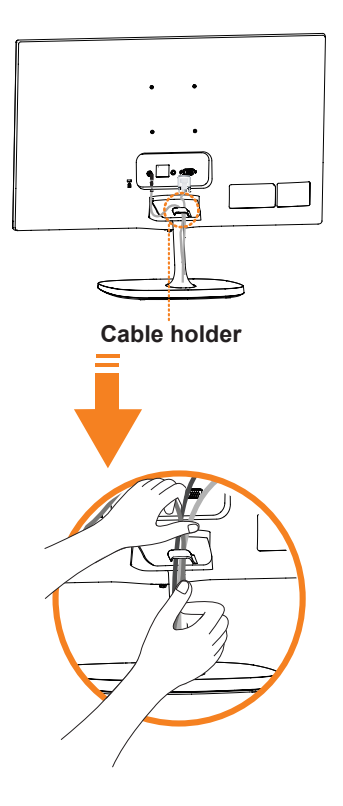

#### **WARNING**

When you adjust the angle, do not hold the bottom of the Monitor set frame as shown on the following illustration, as may injure your fingers.

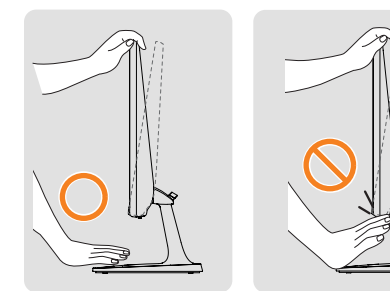

Do not touch or press the screen when adjusting the angle of the monitor.

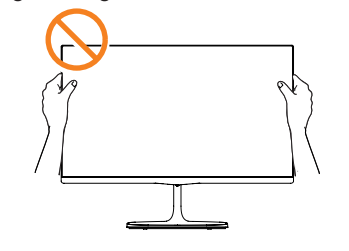

Do not hold this set like below picture.Monitor screen can detach from stand base and injure your body.

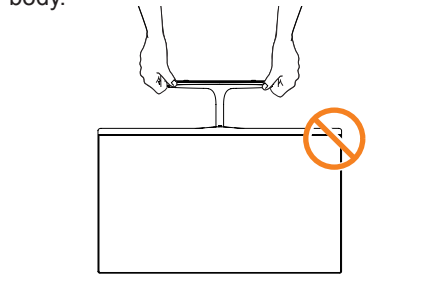

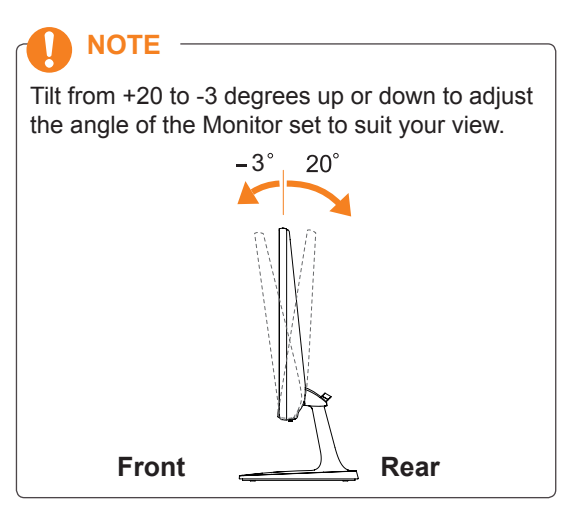

#### Using the Kensington security system

The Kensington security system connector is located at the back of the Monitor set. For more information of installation and using, refer to the manual supplied with the Kensington security system or visit http://www.kensington.com.

Connect the Kensington security system cable between the Monitor set and a table.

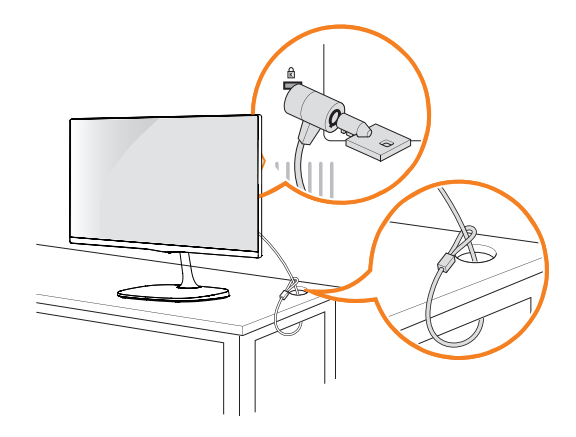

**NOTE**

The Kensington security system is optional. You can obtain it from most electronics stores.

### <span id="page-12-0"></span>**Mounting on a wall**

For proper ventilation, allow a clearance of 10 cm on each side and from the wall. Detailed instructions are available from your dealer, see the optional Tilt Wall Mounting Bracket Installation and Setup Guide.

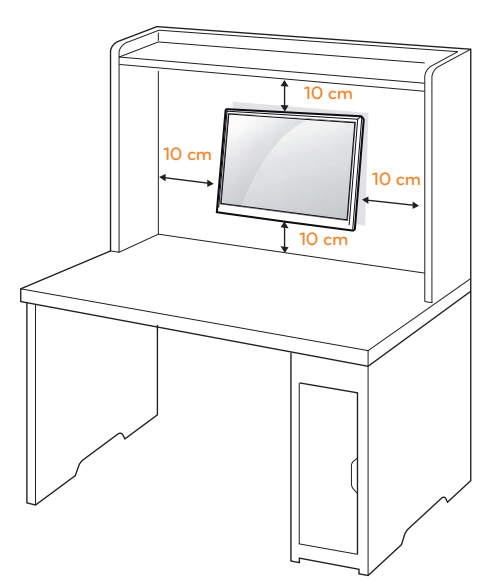

If you intend to mount the Monitor set to a wall, attach Wall mounting interface (optional parts) to the back of the set.

When you install the Monitor set using a wall mounting interface (optional parts), attach it carefully so it will not drop.

- 1 If you use screw longer than standard, the monitor might be damaged internally.
- 2 If you use improper screw, the product might be damaged and drop from mounted position.

 In this case, LG Electronics is not responsible for it.

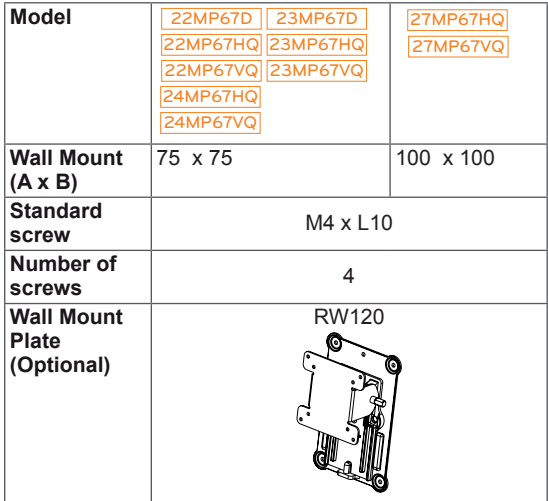

• Wall Mount  $(A \times B)$ 

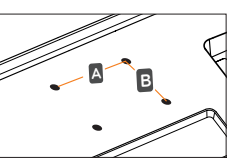

# **CAUTION**

- Disconnect the power cord first, and then move or install the Monitor set. Otherwise electric shock may occur.
- If you install the Monitor set on a ceiling or slanted wall, it may fall and result in severe injury.
- Use only an authorized LG wall mount and contact the local dealer or qualified personnel.
- Do not over tighten the screws as this may cause damage to the Monitor set and void your warranty.
- Use only screws and wall mounts that meet the VESA standard. Any damages or injuries by misuse or using an improper accessory are not covered by the warranty.
- Screw length from outer surface of back cover should be under 8mm.

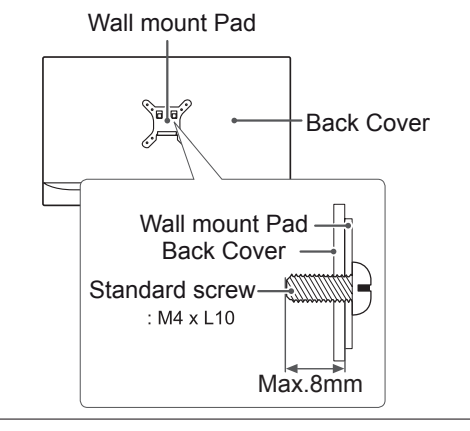

#### **NOTE**

- Use the screws that are listed on the VESA standard screw specifications.
- The wall mount kit will include an installation manual and necessary parts.
- The wall mount bracket is optional. You can obtain additional accessories from your local dealer.
- The length of screws may differ depending on the wall mount. Be sure to use the proper length.
- For more information, refer to the instructions supplied with the wall mount.

# <span id="page-13-1"></span><span id="page-13-0"></span>**USING THE MONITOR SET**

## **Connecting to a PC**

• Your Monitor set supports Plug & Play\*. \*Plug & Play: A PC recognizes a connected device that users connect to a PC and turn on, without device configuration or user intervention.

### **D-SUB connection**

Transmits analog video from your PC to the Monitor set. Connect the PC and the Monitor set with the supplied D-sub 15 pin signal cable as shown in the following illustrations.

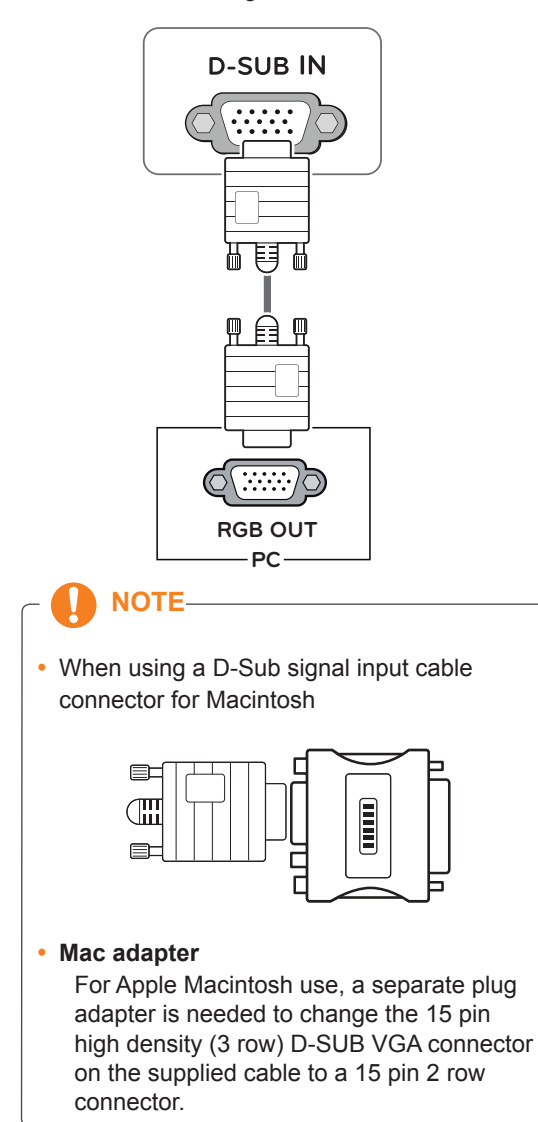

#### **DVI-D connection**

Transmits a digital video signal from your PC to the Monitor set. Connect the PC and the Monitor set with a DVI cable as shown in the following illustrations.

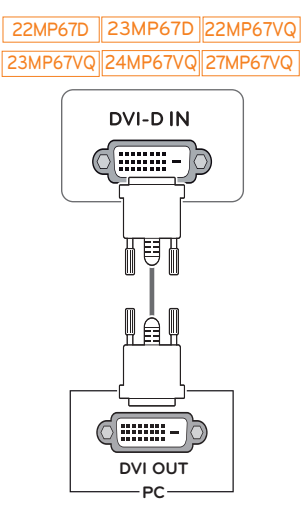

#### **HDMI connection**

Transmits the digital video and audio signals from your PC to the Monitor set. Connect the PC and the Monitor set with the HDMI cable as shown in the following illustrations.

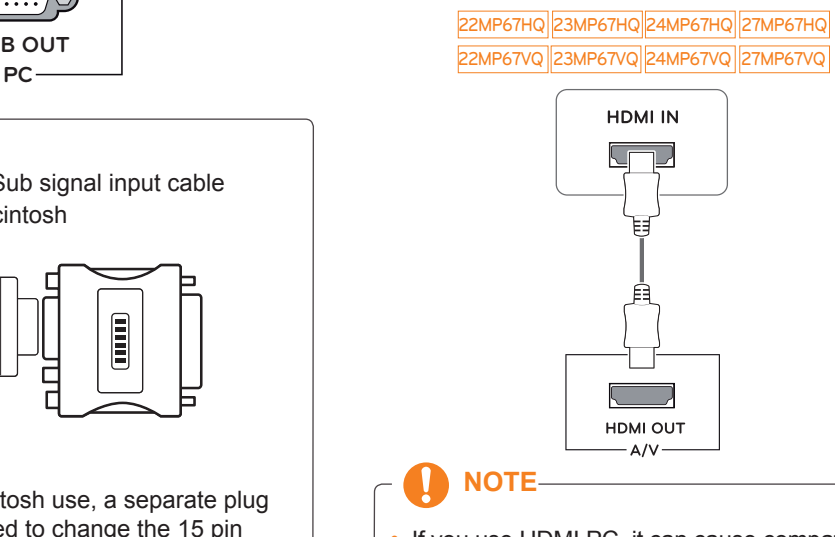

• If you use HDMI PC, it can cause compatibility problem.

## <span id="page-14-0"></span>**CAUTION**

• Connect the signal input cable and tighten it by turning the screws clockwise.

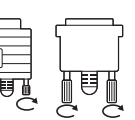

- Do not press the screen with your finger for a long time as this may result in temporary distortion on the screen.
- Avoid displaying a fixed image on the screen for a long period of time to prevent image burn. Use a screensaver if possible.

### **NOTE**

- When you want to use two PC in our Monitor, please connect the signal cable(D-SUB/ DVI-D/HDMI) respectively in Monitor set.
- If you turn the Monitor set on while it is cold, the screen may flicker. This is normal.
- Some red, green, or blue spots may appear on the screen. This is normal.

## **Connecting to AV Devices**

#### **HDMI connection**

Transmits the digital video and audio signals from your AV devices to the monitor. Connect your AV device to the monitor with the HDMI cable as illustrated below.

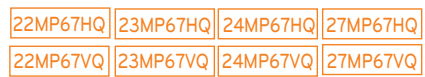

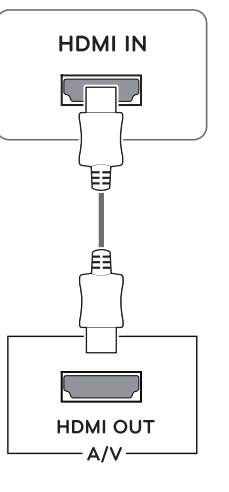

**NOTE**

• If you use HDMI PC, it can cause compatibility problem.

## <span id="page-15-0"></span>**Connecting to External Devices**

#### **Peripheral device connection**

Connect peripheral devices to the monitor using headphone ports.

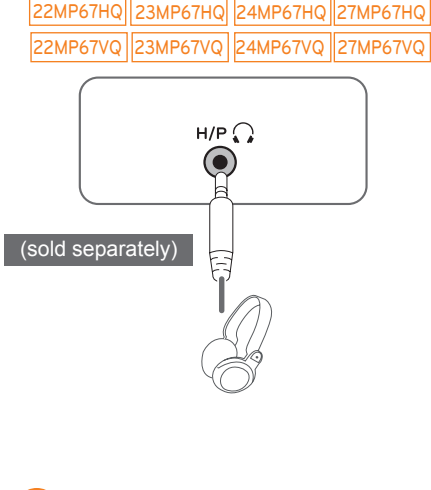

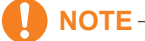

- Peripheral devices are sold separately.
- Cables with angled plugs may have clearance issues, use straight plugs when possible.

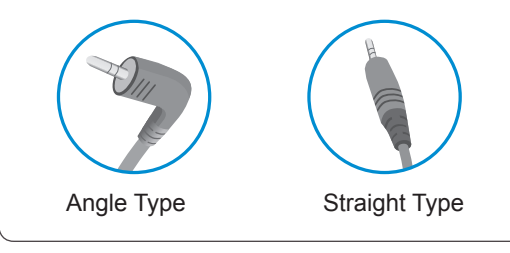

### **NOTE**

• Headphones or speakers may not work normally, depending on the server PC settings.

# <span id="page-16-0"></span>**INSTALLING THE LG MONITOR SOFTWARE**

## **Installing The Screen Split**

Insert the the owner's manual CD included in the product package into your PC's CD driver and install the LG Monitor Software.

1 Set the default Web browser to Internet Explorer.

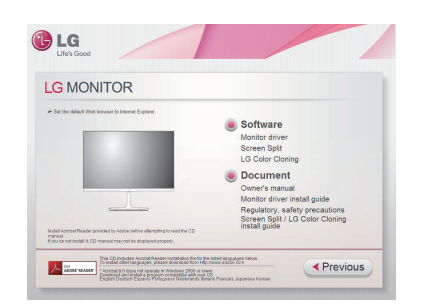

2 Click the "Screen Split LG Color Cloning" on the CD's main screen. When the file download window appears, click the Run button. (The file download window may vary depending on the operating system and the Internet Explorer version, but the installation procedures are same.)

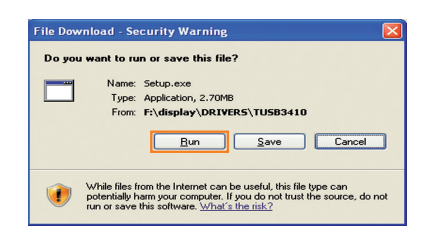

### • Service Pack 1 or higher is required for **CAUTION**

Windows 7 & Windows 8.

3 Follow the instructions to proceed with the installation.

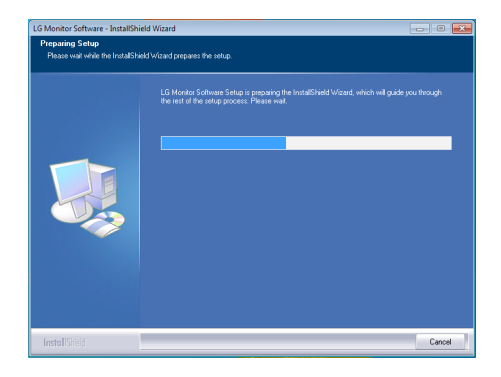

4 Check "I accept the terms of the agreement" on the License Agreement screen and then click the [Next] button.

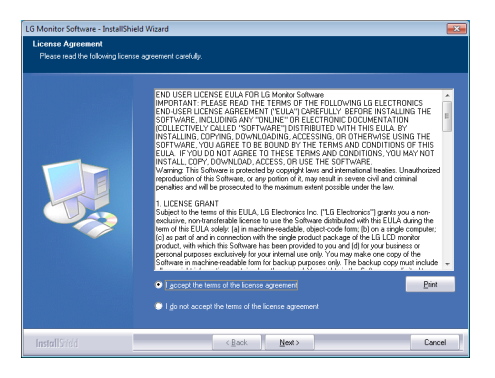

5 The Screen Split installation starts as shown below.

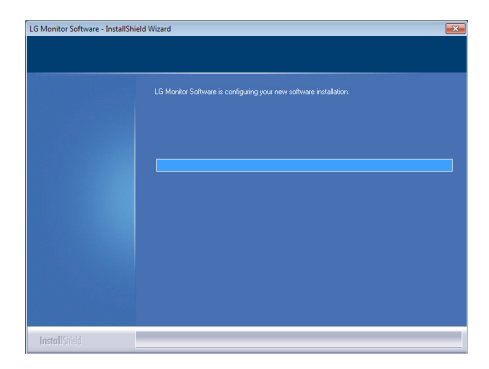

#### **NOTE**

• Screen Split: This program automatically splits the program window as desired. Monitor Selection only supported in extend display.

 This program supported Windows 7 & Windows 8.

6 When the installation is complete, restart your system.

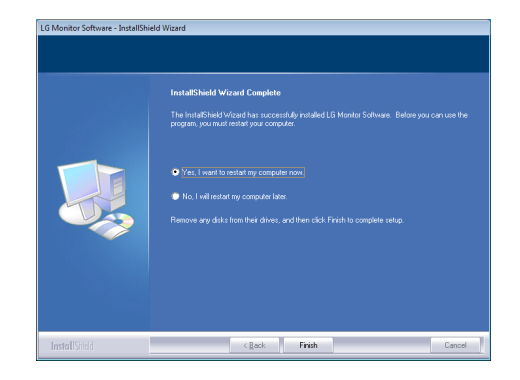

#### **NOTE**

If you run Screen Split, the Screen Split icon [ ] appears in the system tray at the right bottom of the PC screen.

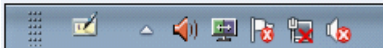

Right-click the Screen Split icon and select a layout you want.

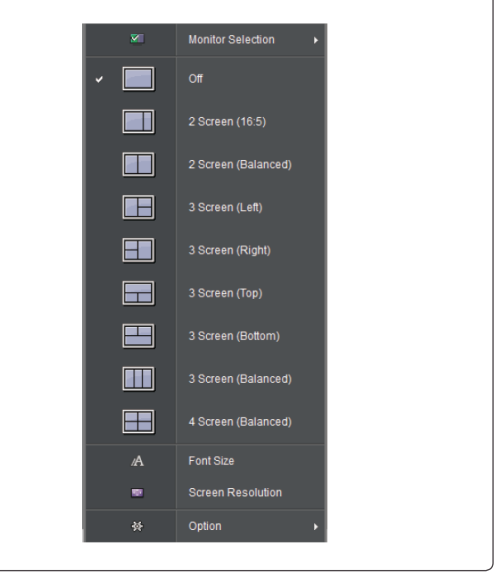

### <span id="page-18-0"></span>**Installing The LG Color Cloning**

Insert the the owner's manual CD included in the product package into your PC's CD driver and install the LG Monitor Software.

The installation screen images are for reference only. The actual installation screen images may vary de pending on the model.

1 Follow the instructions to proceed with the installation.

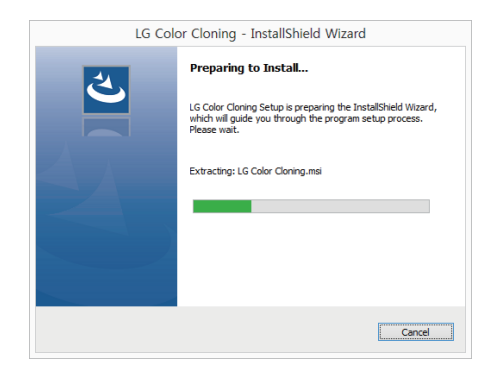

2 Check the I accept the terms of the agreement checkbox on the License Agreement screen and then click the Next button.

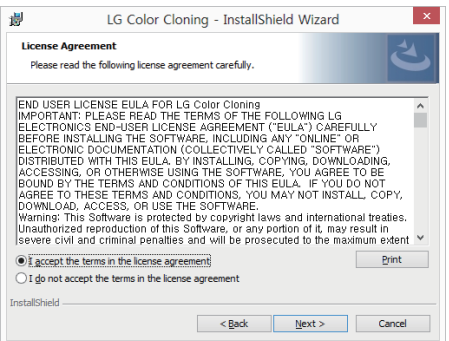

3 Click the install button.

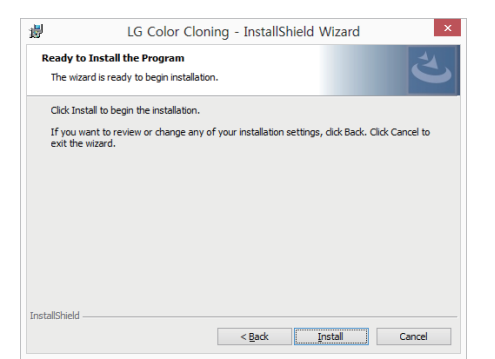

4 The LG Color Cloning starts the installation as shown below.

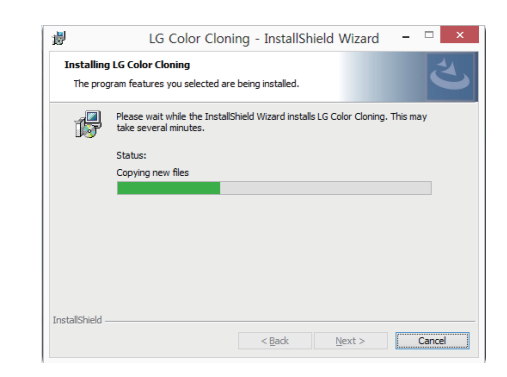

5 Click the complete button.

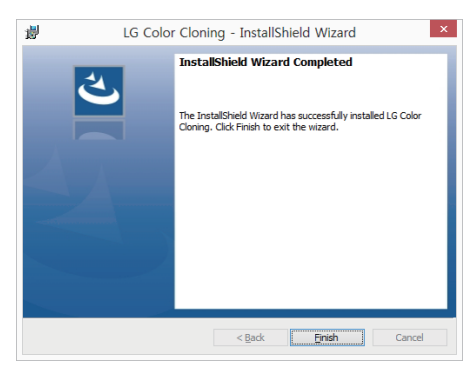

6 When the installation is complete, restart your system.

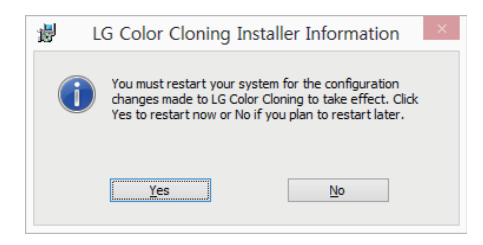

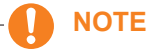

**LG Color Cloning: This program matches** the color quality and brightness of two monitors using your Smartphone.

#### **NOTE**

• Double-click the LG Color Cloning icon on des-ktop to run LG Color Cloning Application.

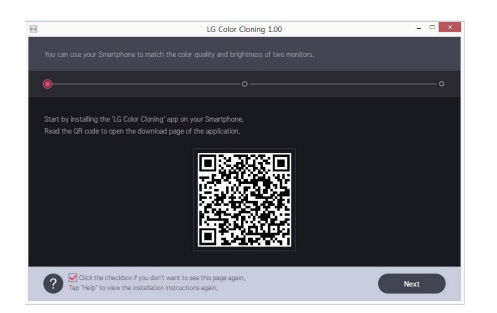

- To use the LG Color Cloning function, you must execute both the "LG Color Cloning" Windows application and the "LG Color Cloning" android application at the same time.
- For details on supported Smartphones and graphic cards, see the LG Color Cloning help manual.

#### **INSTALLING THE LG COLOR CLONING APPLI CATION (ANDROID)**

- 1. Open the playstore on your android phone.
- 2. Search "LG Color Cloning" on the playstore.
- If you read the QR code on the first page of the on "LG Color Cloning" Windows Application, you can open the download page of the"LG Color Cloning" android application.
- For details, see the LG Color Cloning help manual  $\bullet$ .
	- 3. Click "install" button.

When the installation of "LG Color Cloning" Android Application is complete, the LG Color Cloning icon appears on your "Application".

# <span id="page-20-0"></span>**CUSTOMIZING SETTINGS Activating the Main Menu**

- 1 Press the joystick button on the bottom of the monitor.
- 2 Move the joystick up/down (▲/▼) and left/right(◄/►) to set the options.
- 3 Press the joystick button once more to exit the main menu.

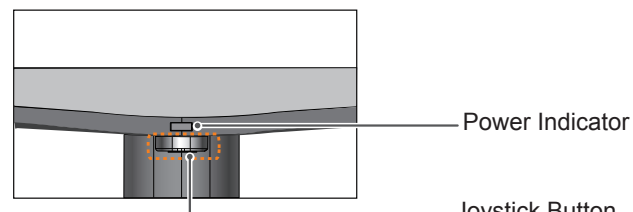

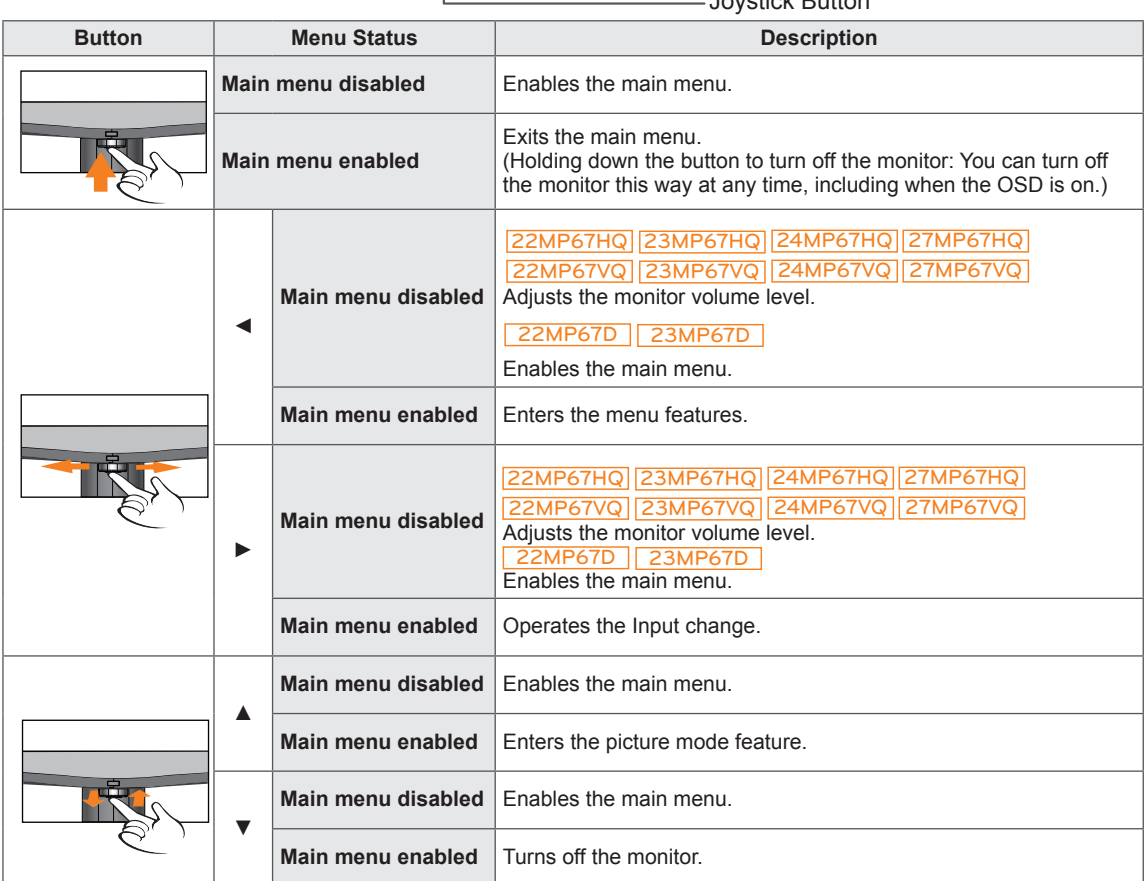

### **Main Menu Features**

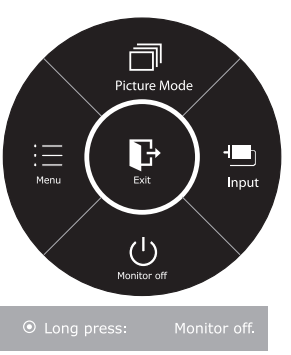

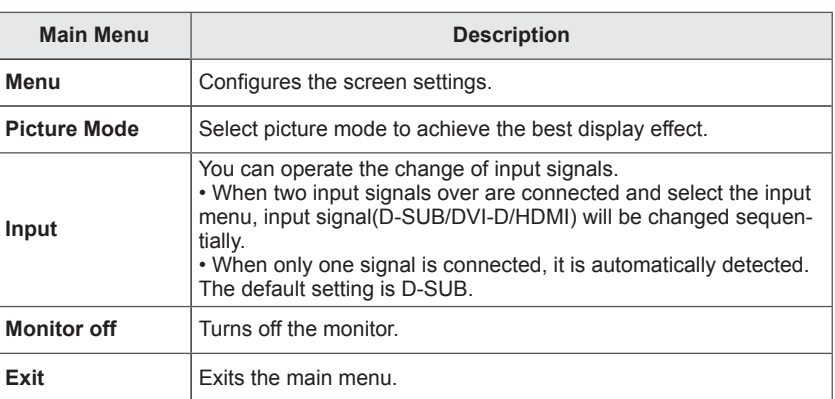

## <span id="page-21-0"></span>**Customizing settings**

#### **Menu Settings**

#### **-Quick Settings**

- 1 To view the **OSD menu**, press the **joystick button** at the bottom of the monitor and then enter the **Menu**.
- 2 Go to **Quick Settings > Brightness** by moving the joystick.
- 3 Configure the options following the instructions that appear in the bottom right corner.
- 4 To return to the upper menu or set other menu items, move the joystick to  $\triangleleft$  or pressing ( $\circ$  / OK) it.
- 5 If you want to exit the OSD menu, move the joystick to  $\blacktriangleleft$  until you exit.

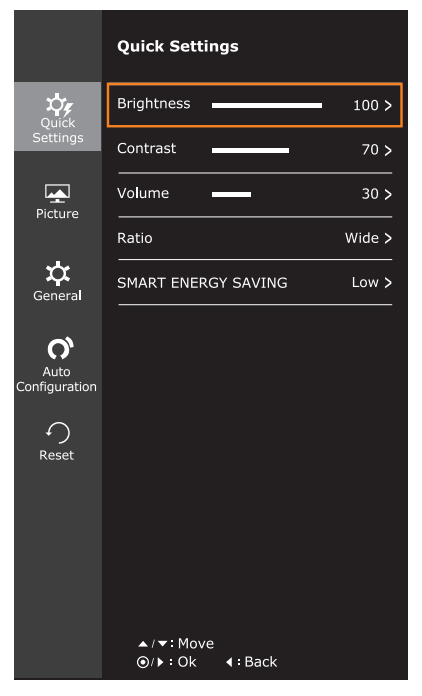

Each option is described below.

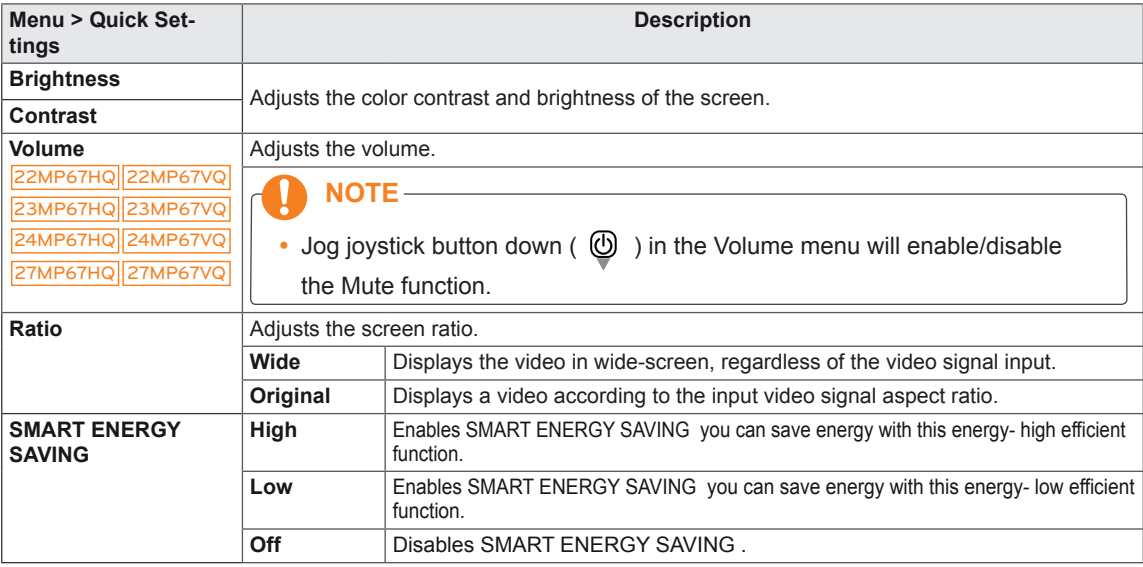

#### **NOTE**

- The display may look the same for Wide, Original options at the recommended resolution (1920 x 1080).
- The ratio is disabled in the interlaced signal.

#### **NOTE**

- **TOTAL POWER REDUCTION**: How much power is saved while using the monitor.
- **TOTAL CO2 REDUCTION:** Change the TOTAL POWER REDUCTION to CO2.

#### y **SAVING DATA(W/h)**

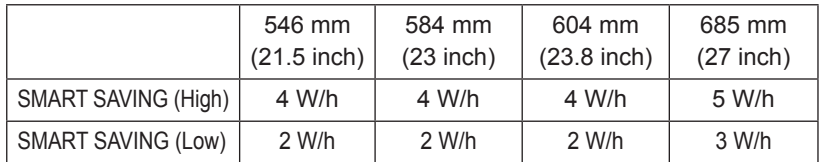

- Saving Data depends on the Panel. So, those values should be different from each panel and panel vendor.If option of SMART ENERGY SAVING is High or Low, monitor luminance become higher or lower depend on source.
- y LG calculated these values by using **"broadcast video signal"** (including broadcast video: IEC 62087)
- SMART SAVING refers to how much power can be saved using the SMART ENERGY SAVING function.
- If option of SMART ENERGY SAVING is High or Low, Picture Mode will automatically be Custom and Color Wizard will automatically be Off.

#### <span id="page-23-0"></span>**-Picture**

- 1 To view the **OSD menu**, press the **joystick button** at the bottom of the monitor and then enter the **Menu**.
- 2 Go to **Picture** by moving the joystick.
- 3 Configure the options following the instructions that appear in the bottom right corner.
- 4 To return to the upper menu or set other menu items, move the joystick to  $\triangleleft$  or pressing ( $\odot$  / OK) it.
- 5 If you want to exit the OSD menu, move the joystick to ◄ until you exit.

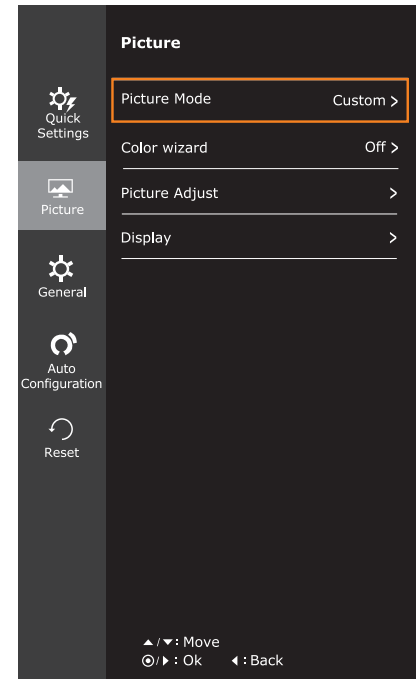

Each option is described below.

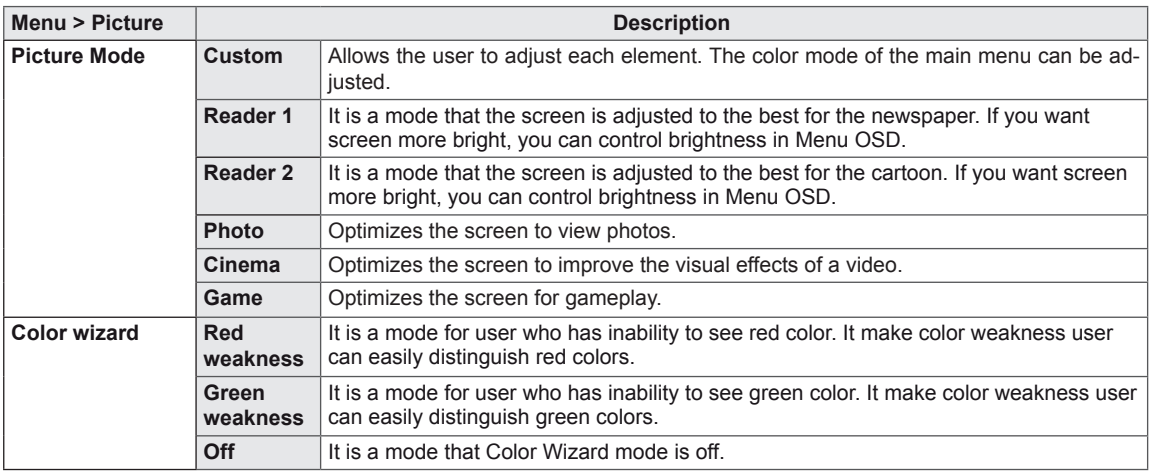

### **NOTE**

- "Color wizard" feature is not within the scope of CUD certification.
- This is subsidiary for color weakness user. Therefore if you feel uncomfortable with the screen, please turn off this function.
- This function can't distinguish some colors in some images.
- If option of Color Wizard is not Off, SMART ENERGY SAVING will be Off and Picture Mode will automatically be Custom.

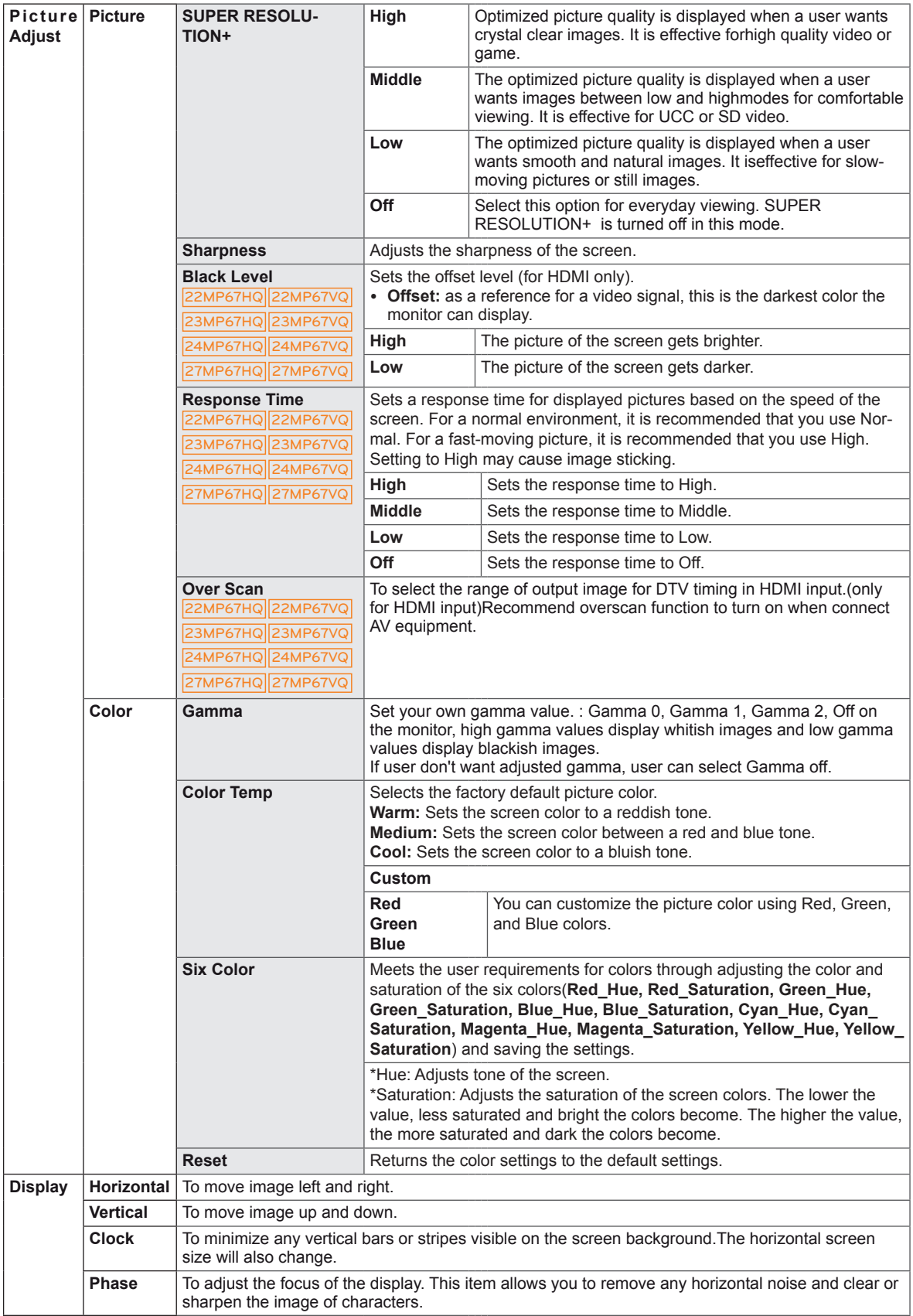

#### <span id="page-25-0"></span>**-General**

- 1 To view the **OSD menu**, press the **joystick button** at the bottom of the monitor and then enter the **Menu**.
- 2 Go to **General** by moving the joystick.
- 3 Configure the options following the instructions that appear in the bottom right corner.
- 4 To return to the upper menu or set other menu items, move the joystick to  $\blacktriangleleft$  or pressing ( $\circledcirc$  / OK) it.
- 5 If you want to exit the OSD menu, move the joystick to ◄ until you exit.

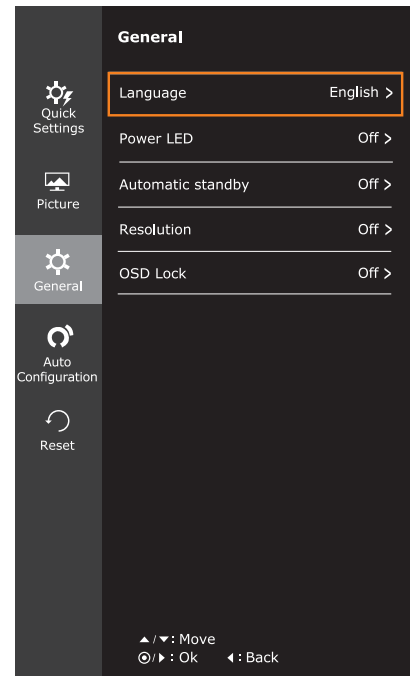

Each option is described below.

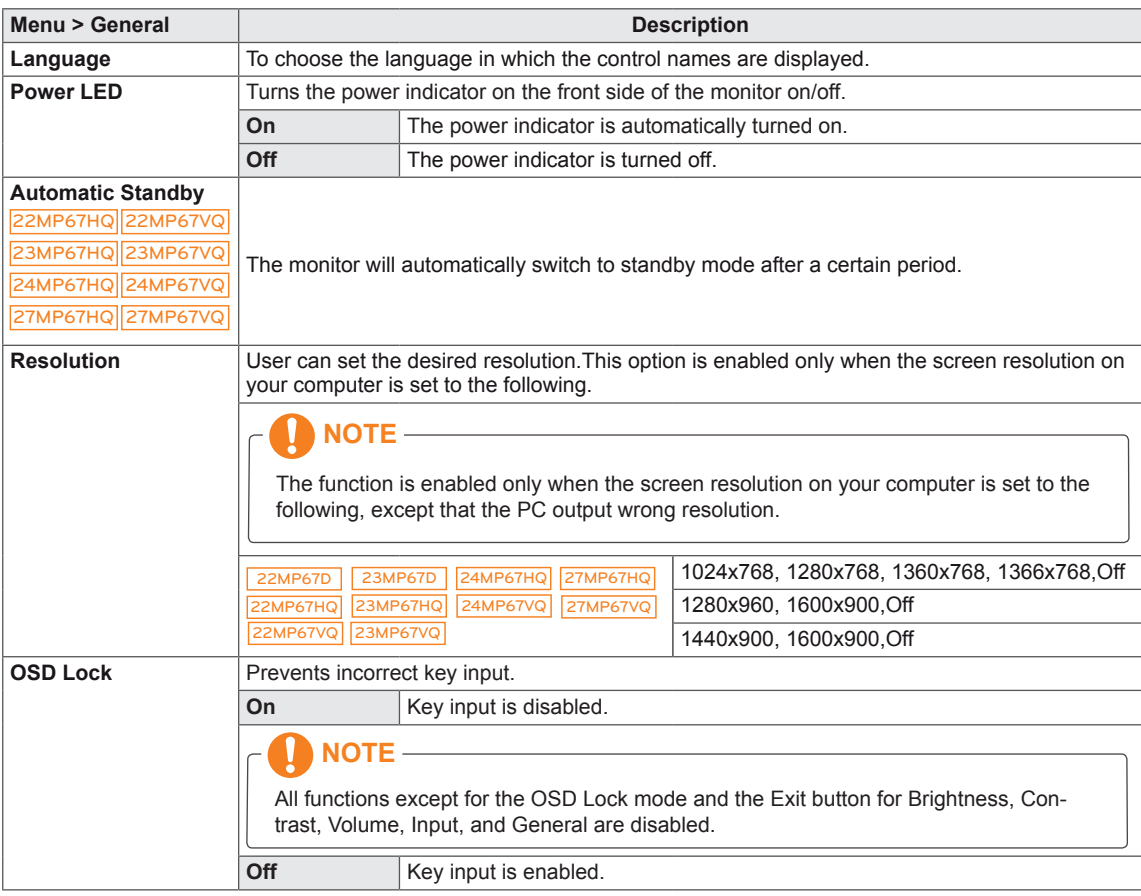

### <span id="page-26-0"></span>**-Auto Configuration**

- 1 To view the **OSD menu**, press the **joystick button** at the bottom of the monitor and then enter the **Menu**.
- 2 Go to **Auto Configuration** by moving the joystick.
- 3 Configure the options following the instructions that appear in the bottom right corner.
- 4 To return to the upper menu or set other menu items, move the joystick to  $\triangleleft$  or pressing ( $\circledcirc$  / OK) it.
- 5 If you want to exit the OSD menu, move the joystick to  $\blacktriangleleft$  until you exit.

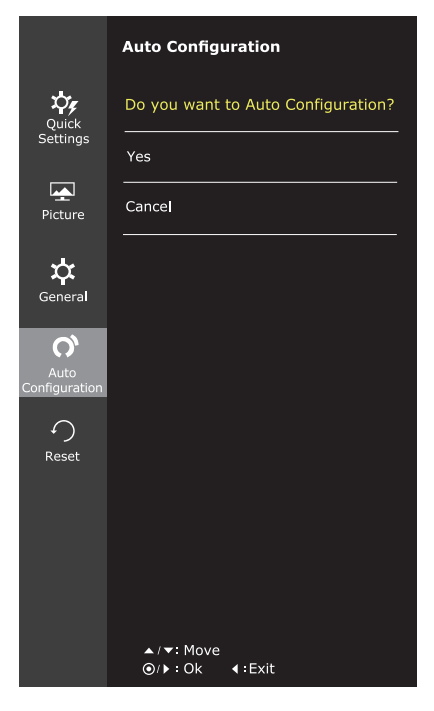

Each option is described below.

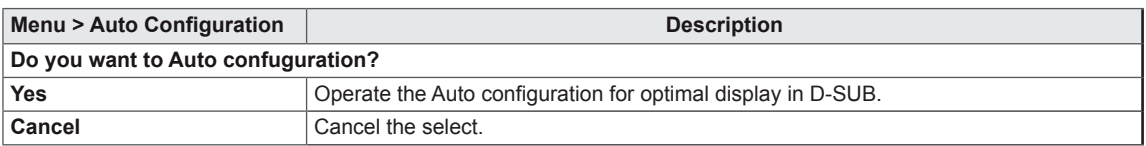

#### **NOTE**

• This function will be enable only in analog input.

#### <span id="page-27-0"></span>**-Reset**

- 1 To view the **OSD menu**, press the **joystick button** at the bottom of the monitor and then enter the **Menu**.
- 2 Go to **Reset** by moving the joystick.
- 3 Configure the options following the instructions that appear in the bottom right corner.
- 4 To return to the upper menu or set other menu items, move the joystick to  $\blacktriangleleft$  or pressing ( $\circledast$  / OK) it.
- 5 If you want to exit the OSD menu, move the joystick to ◄ until you exit.

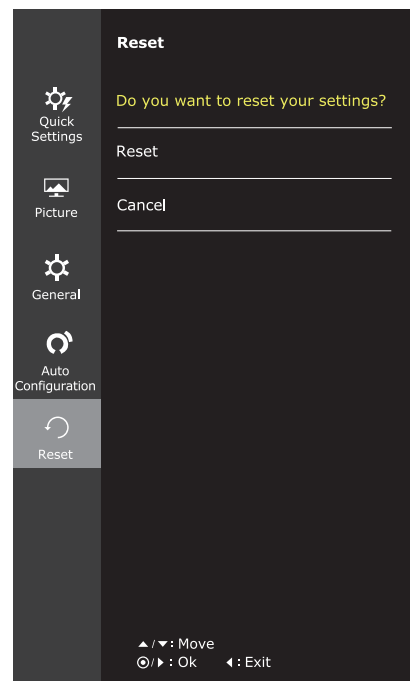

Each option is described below.

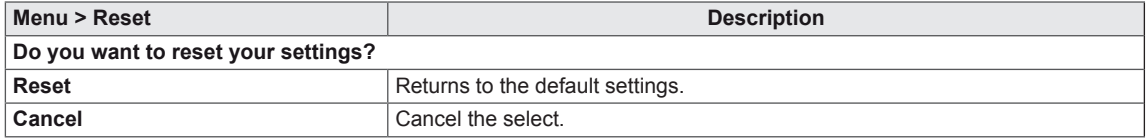

### <span id="page-28-0"></span>**-Picture mode**

- 1 Press the joystick button on the bottom of the monitor.
- 2 Go to **Picture mode** by moving the joystick button to ▲.
- 3 Configure the options following the instructions that appear in the bottom.

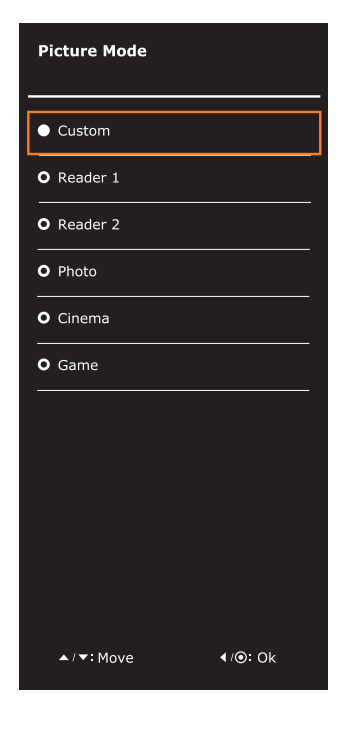

Each option is described below.

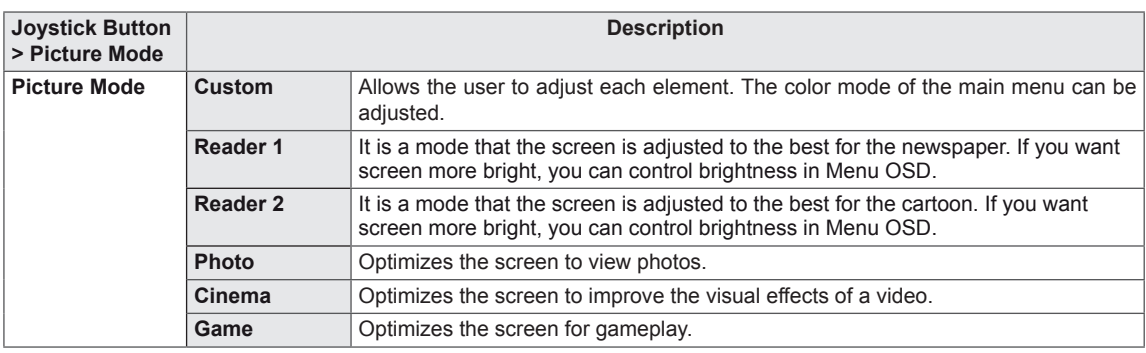

#### **NOTE**

• If option of Picture Mode is non-Custom, SMART ENERGY SAVING and Color Wizard will automatically be Off.

# <span id="page-29-0"></span>**TROUBLESHOOTING**

#### **Check the following before calling for service.**

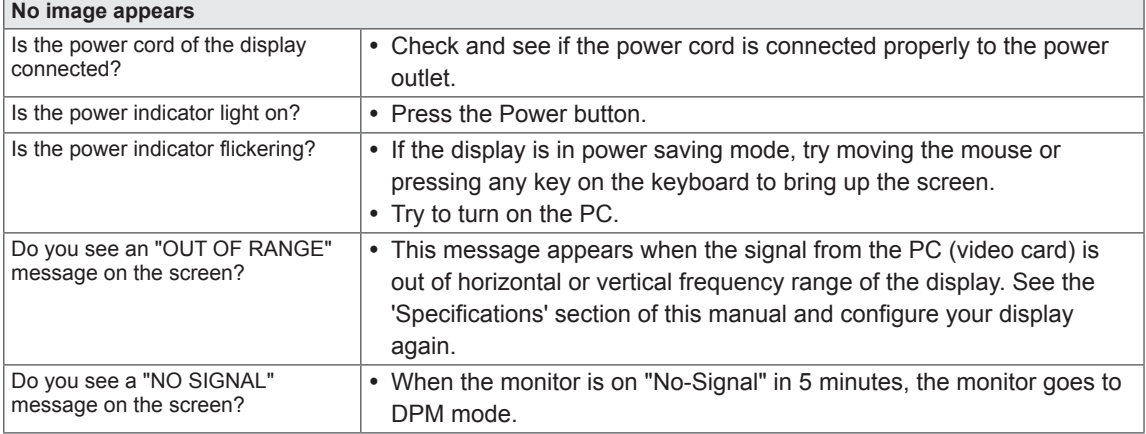

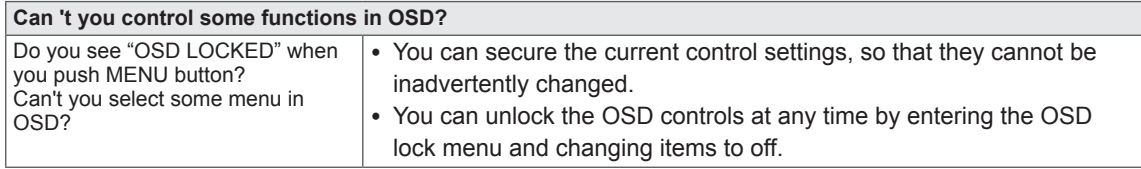

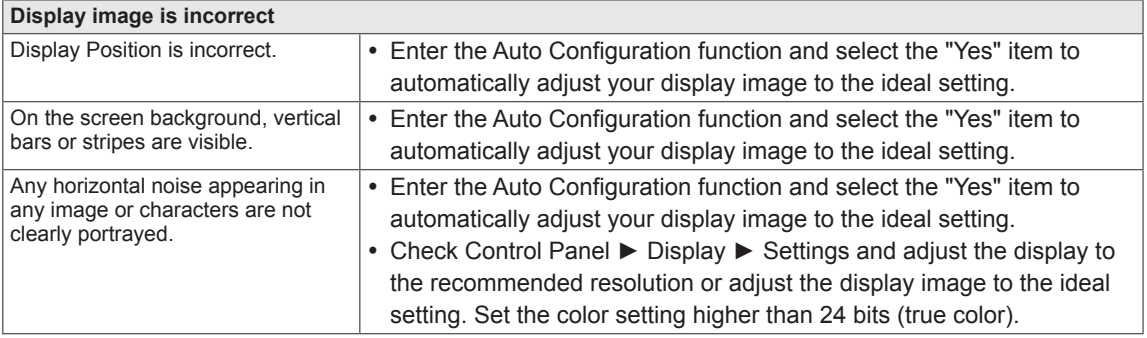

## **CAUTION**

- y Check **Control Panel ► Display ► Settings** and see if the frequency or the resolution were changed. If yes, readjust the video card to the recommend resolution.
- If the recommended resolution (optimal resolution) is not selected, letters may be blurred and the screen may be dimmed, truncated or biased. Make sure to select the recommend resolution.
- The setting method can differ by computer and O/S (Operation System), and resolution mentioned above may not be supported by the video card performance. In this case, please ask to the computer or the video card manufacturer.

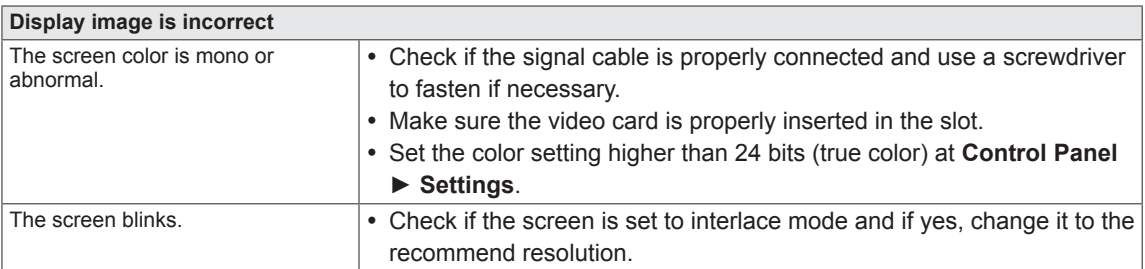

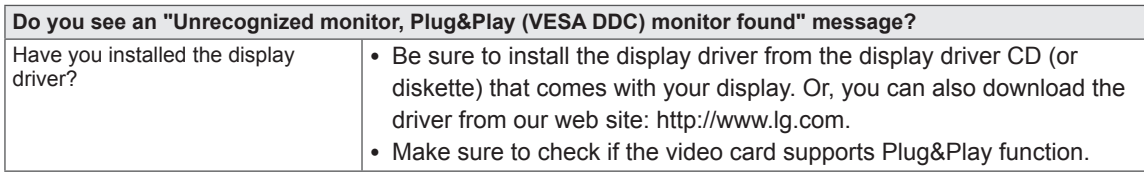

22MP67HQ||23MP67HQ||24MP67HQ||27MP67HQ 22MP67VQ 23MP67VQ 24MP67VQ 27MP67VQ

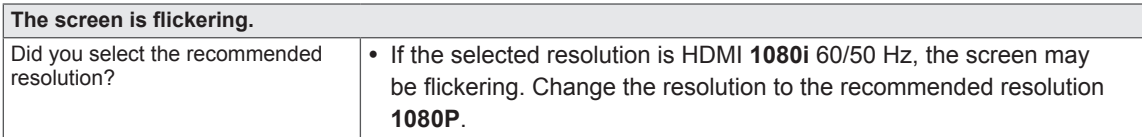

#### <span id="page-31-0"></span>22MP67D 22MP67HQ 22MP67VQ

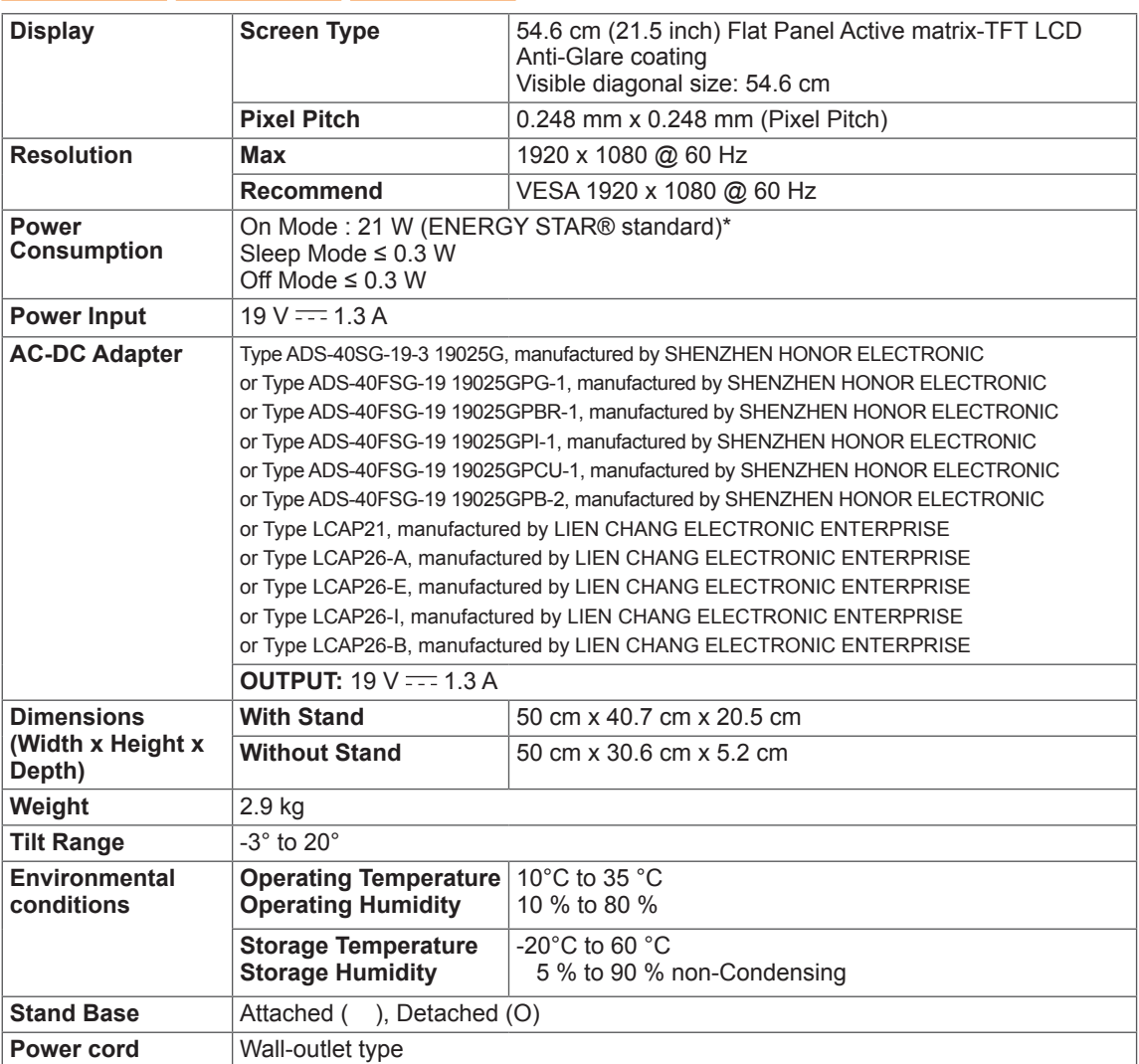

Product specifications shown above may be changed without prior notice due to upgrade of product functions.

\* The power consumption level can be different by operating condition and monitor setting.

\* The On mode power consumption is measured with ENERGY STAR® test standard.

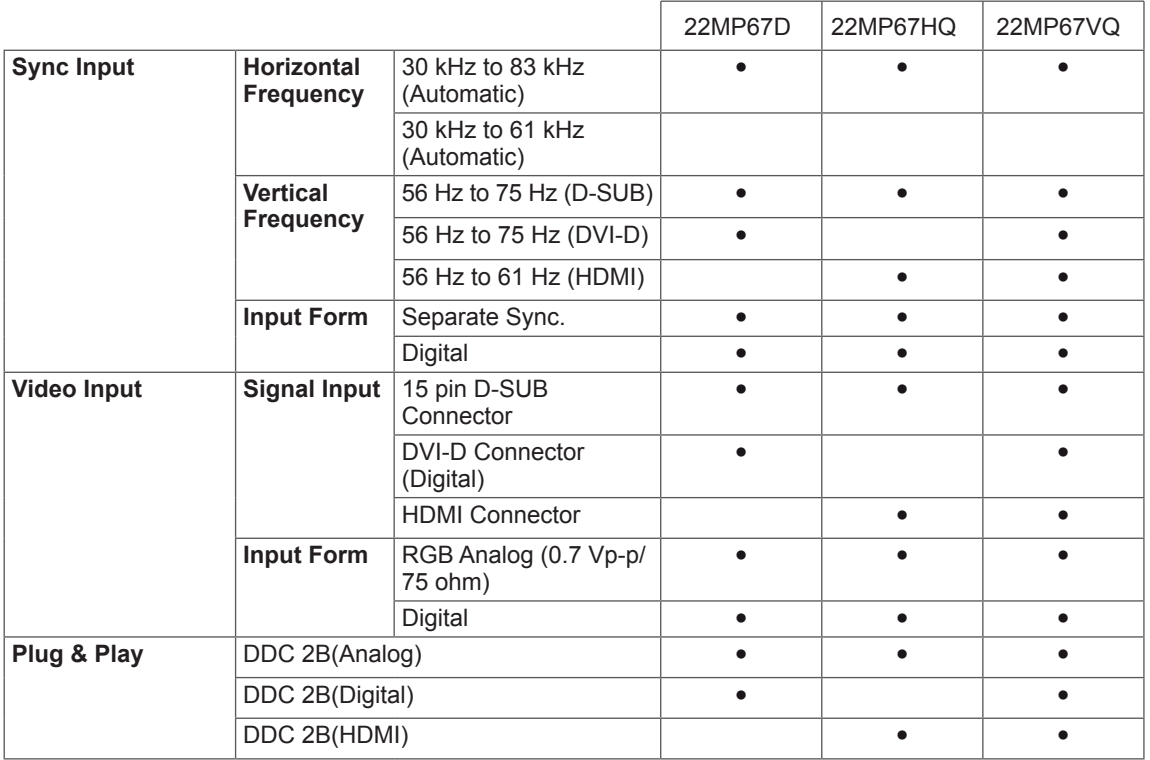

#### 23MP67D 23MP67HQ 23MP67VQ

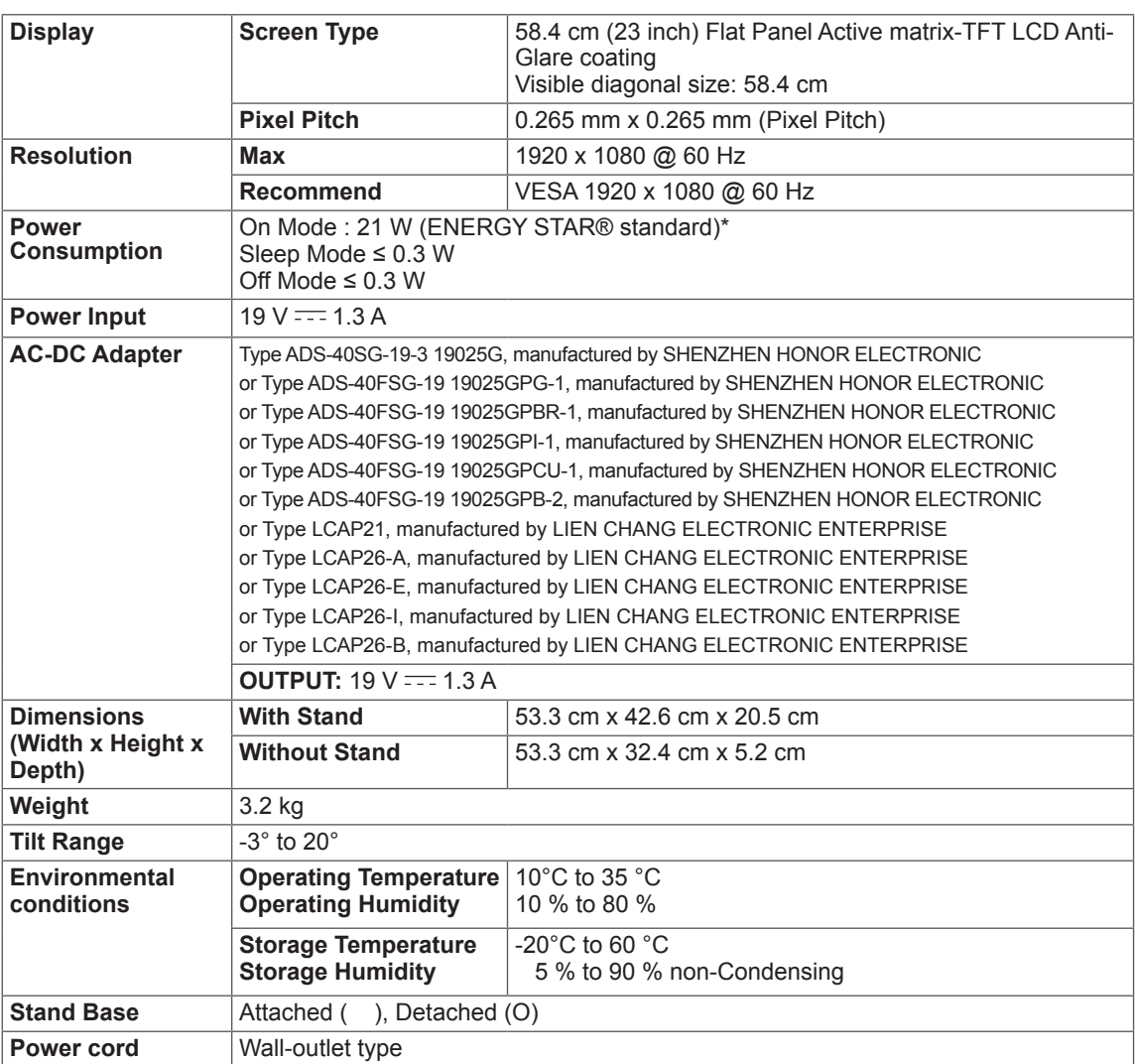

Product specifications shown above may be changed without prior notice due to upgrade of product functions.

\* The power consumption level can be different by operating condition and monitor setting.

\* The On mode power consumption is measured with ENERGY STAR® test standard.

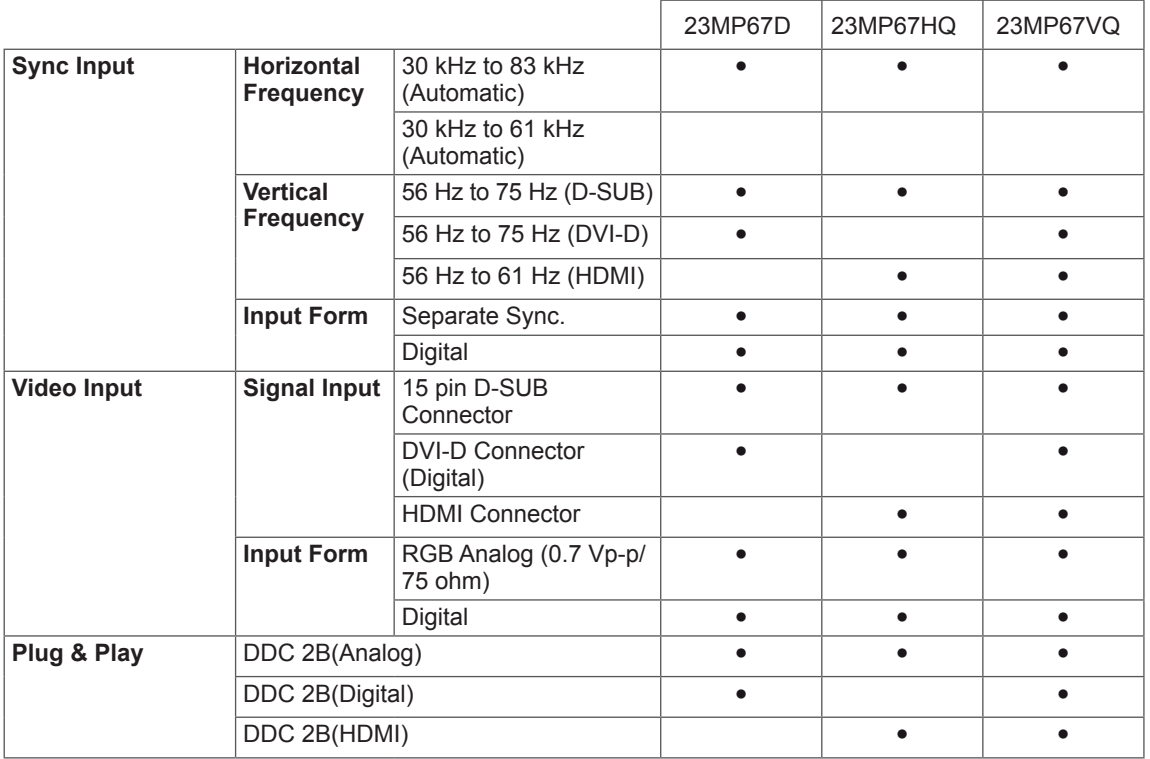

#### 24MP67HQ 24MP67VQ

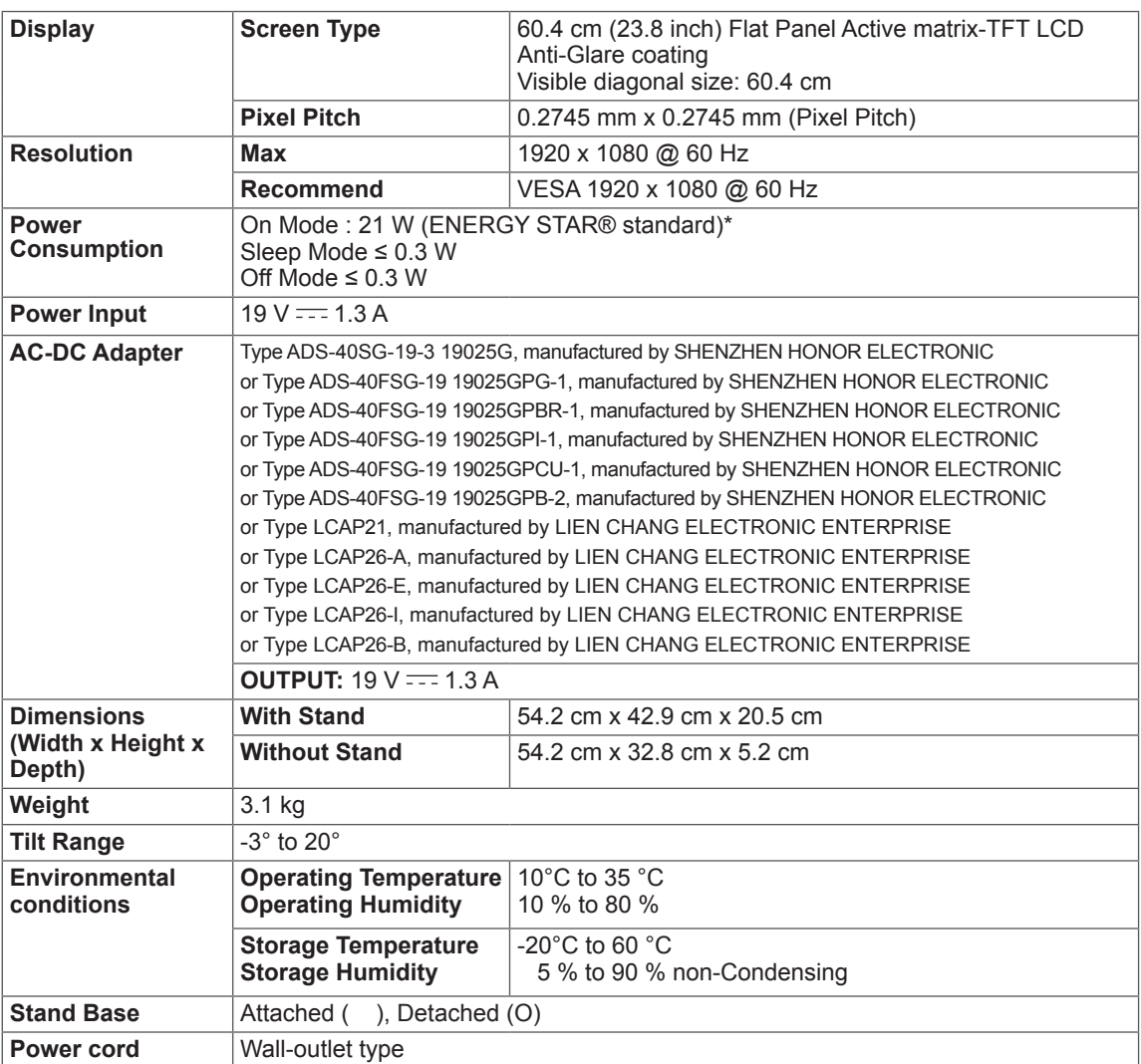

Product specifications shown above may be changed without prior notice due to upgrade of product functions.

\* The power consumption level can be different by operating condition and monitor setting.

\* The On mode power consumption is measured with ENERGY STAR® test standard.

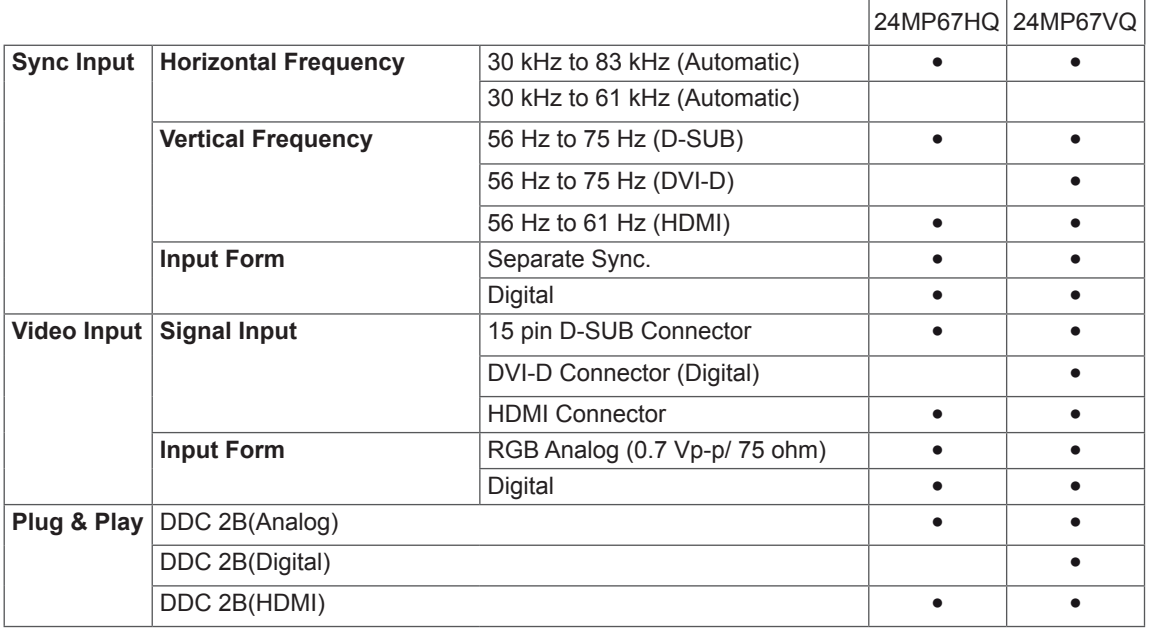

#### 27MP67HQ 27MP67VQ

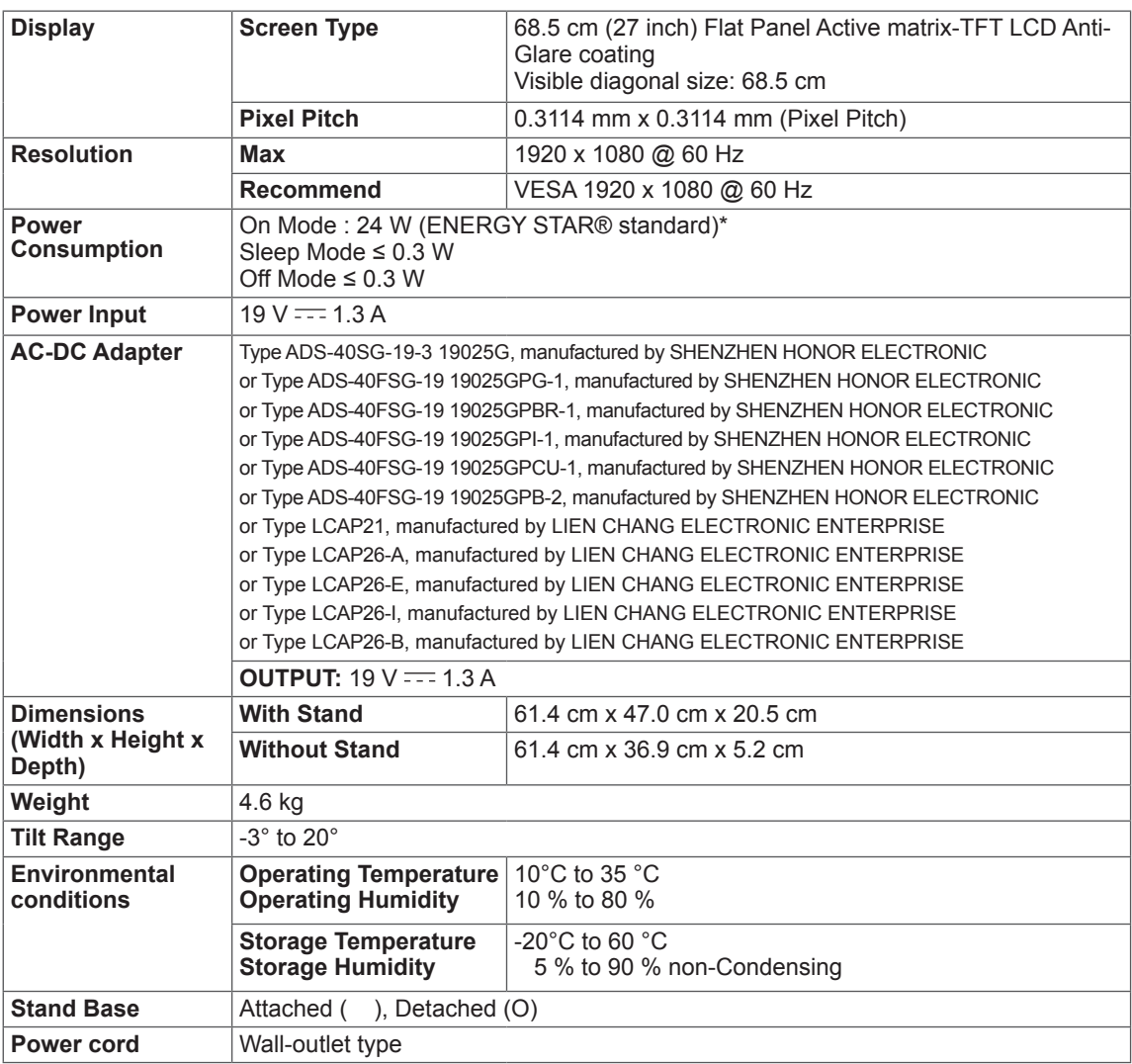

Product specifications shown above may be changed without prior notice due to upgrade of product functions.

\* The power consumption level can be different by operating condition and monitor setting.

\* The On mode power consumption is measured with ENERGY STAR® test standard.

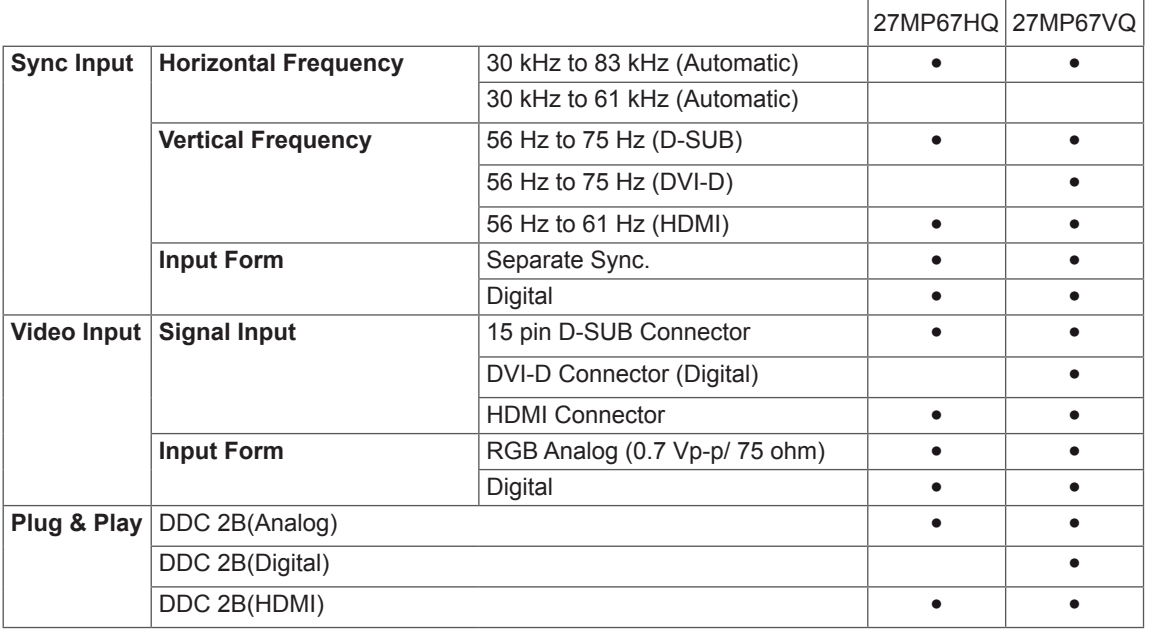

## <span id="page-39-0"></span>**Preset Modes (Resolution)**

# **D-SUB/DVI-D Timing**

#### 22MP67D ||22MP67HQ||22MP67VQ|| 23MP67D ||<mark>23MP67HQ</mark> 23MP67VQ 24MP67HQ 24MP67VQ 27MP67HQ 27MP67VQ

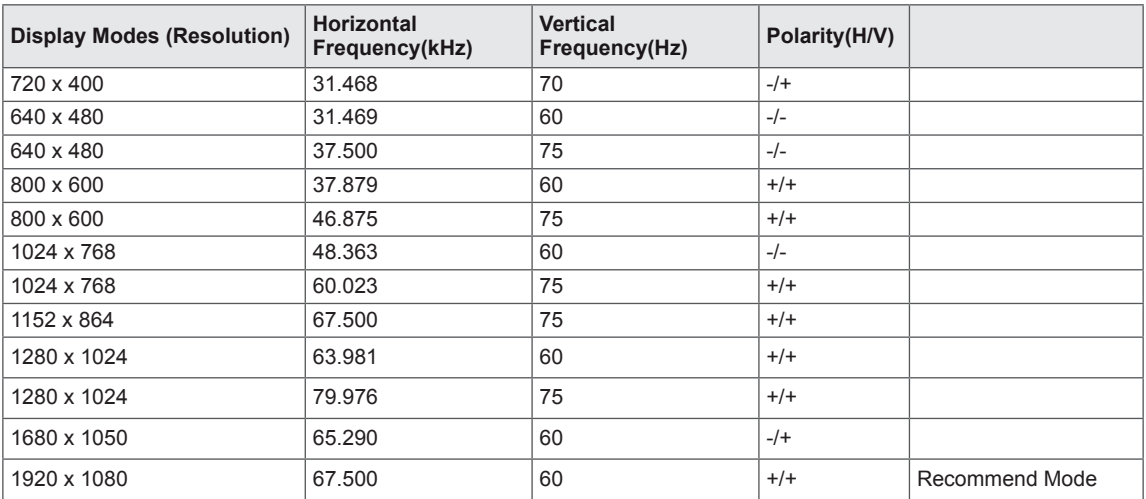

## **HDMI Timing**

#### 22MP67HQ||23MP67HQ||24MP67HQ||27MP67HQ 22MP67VQ 23MP67VQ 24MP67VQ 27MP67VQ

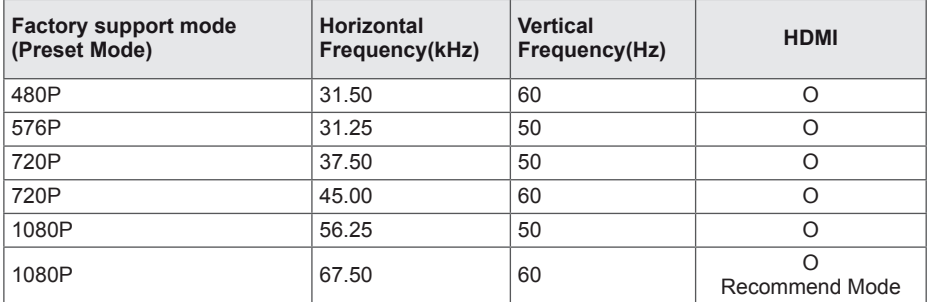

## **Indicator**

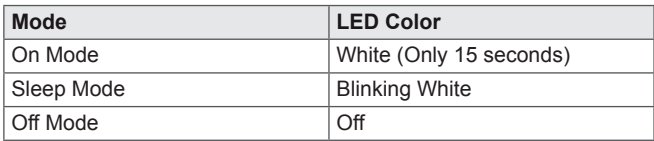

# <span id="page-40-0"></span>**PROPER POSTURE**

## **Proper posture for using the Monitor set.**

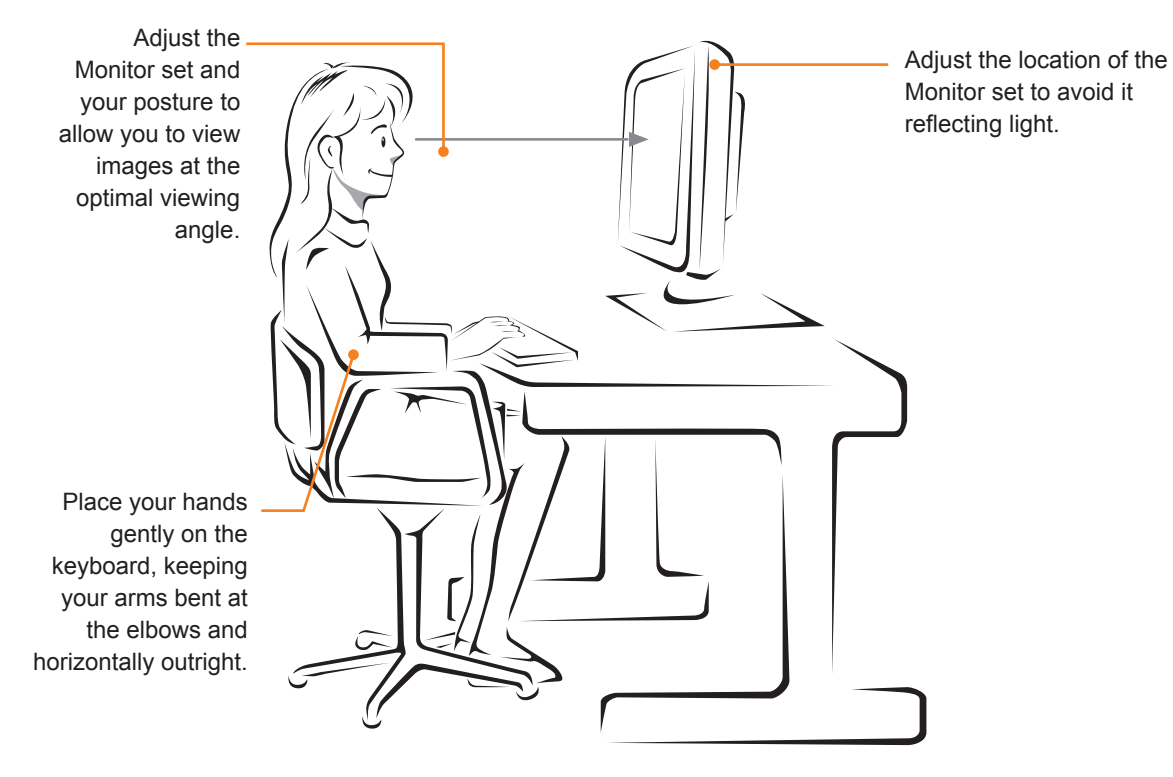

# <span id="page-41-0"></span>**CUD ( COLOR UNIVERSAL DESIGN) CERTIFICATION**

Color Universal Design is a user-oriented optimum design of coloring patterns or character shapes , to allow information to be accurately conveyed to all the people.

The colors of OSD Menu and User's Manual have been designed in consideration of the colorblind people for convenient operation.

As to OSD Menu and User's Manual, LG Electronics has passed the certification of the non-profit Color Universal Design Organization (CUDO).

#### **What's CUD mark?**

The Color Universal Design mark is received from the non-profit Color Universal Design Organization (CUDO)when the Monitor is certified to be able to convey information to the colorblind people by giving consideration of coloring patterns or character shapes.

CUDO Official Website: http://www.cudo.jp/summary/cudo\_e

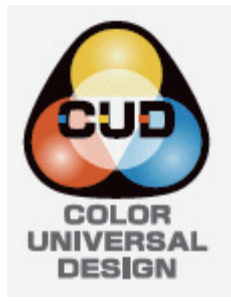

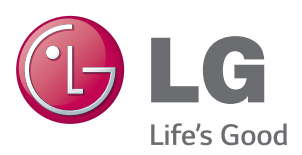

#### **Declaration of Conformity**

Trade Name: LG Model : 22MP67D,22MP67HQ,22MP67VQ 23MP67D,23MP67HQ,23MP67VQ 24MP67HQ,24MP67VQ 27MP67HQ,27MP67VQ Responsible Party: LG Electronics Inc. Address : 1000 Sylvan Ave. Englewood Cliffs NJ 07632 U.S.A TEL: 201-266-2534

\*above information is only for USA FCC Regulatory

Make sure to read the Safety Precautions before using the product.

Keep the Owner's Manual (CD) in an accessible place for future reference.

The model and serial number of the SET is located on the back and one side of the SET. Record it below should you ever need service.

MODEL

SERIAL

ENERGY STAR is a set of power-saving guidelines issued by the U.S.Environmental Protection Agency(EPA).

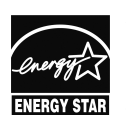

As an ENERGY STAR Partner LGE U. S. A.,Inc. has determined that this product meets the ENERGY STAR **ENERGY STAR** quidelines for energy efficiency.